# **NOC**

## LED 智慧大型顯示器

50U6435/96T 55U6435/96T 65U6435/96T 70U6435/96T

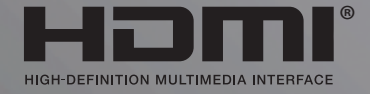

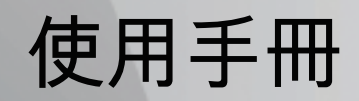

www.aoc.com 2023 AOC. All Rights Reserved.

## 目錄

[10.5 進階選項](#page-24-2)

**[11 視訊、相片、音](#page-24-3)樂和圖文**

[11.1 來自 USB 連接](#page-25-0)裝置 [25](#page-25-0)

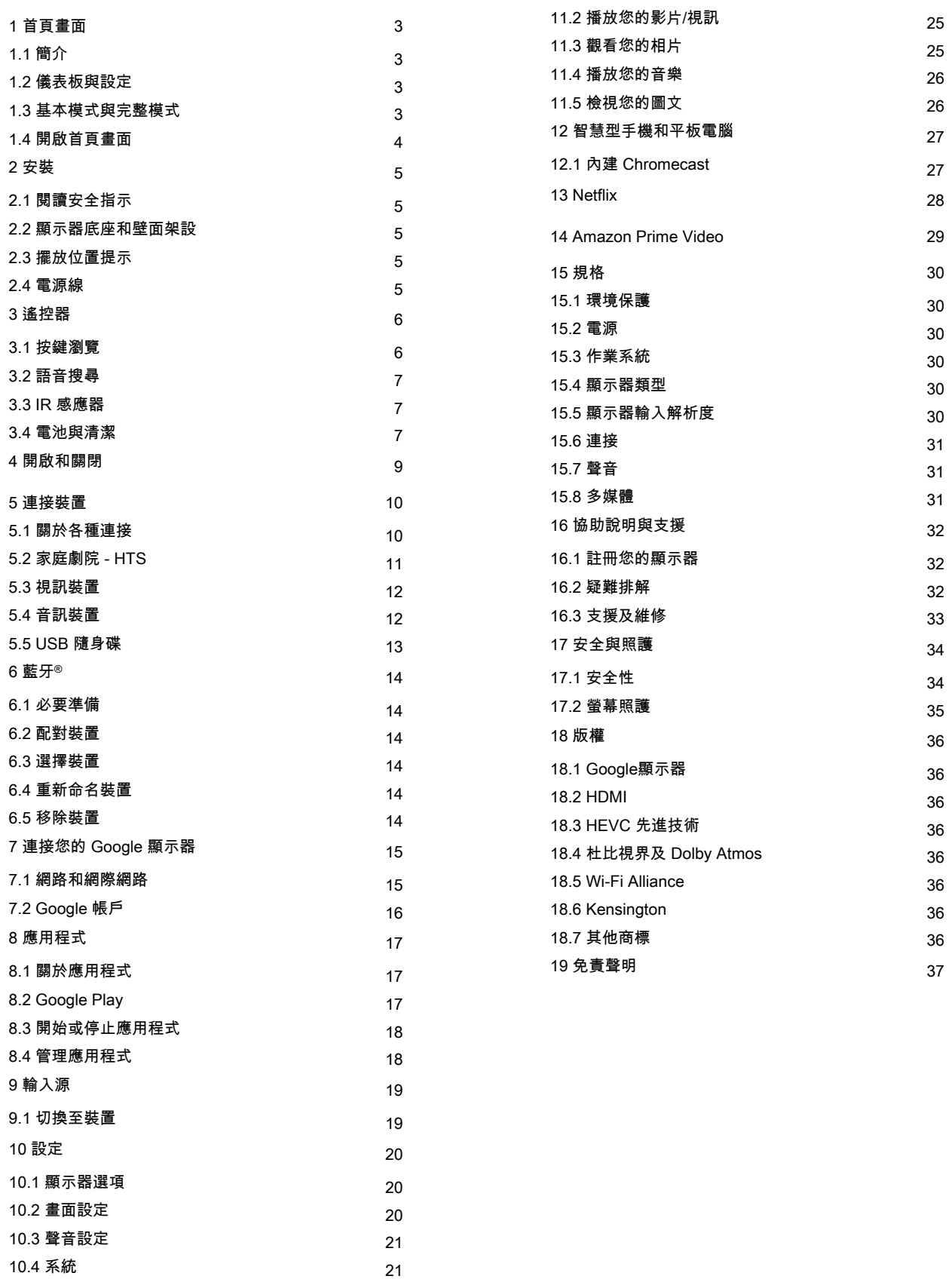

 [24](#page-24-2)  **[25](#page-24-3)**

## 首頁畫面

### <span id="page-2-1"></span>1.1 簡介

<span id="page-2-0"></span>1

要享受 Google 顯示器的益處,請把顯示器連接至網際網 路。按下遙控器上的 HOME 進入首頁畫面。就像 Android 智慧手機或平板電腦一樣,首頁畫面就是顯示器的操作中 樞。您可以在首頁畫面瀏覽應用程式和直播電視中的娛樂 選項,決定想收看的節目。

首頁畫面以條目方式排列,讓您能從喜愛的應用程式中探 索絕佳內容。您也可以新增其他列或搜尋新的應用程式以 取得更多內容。應用程式可能會自行推薦項目 (若有),作 為首頁畫面上的個別列。

#### 首頁畫面值得關注的要素

您可以使用首頁、應用程式、收藏庫與搜尋等多個索引標 籤,從您的服務與熱門應用程式探尋各式電影與節目。登 入您的 Google 帳戶,讓串流服務根據您過去的觀看內容 及興趣,為您提供的個人化的建議項目。您也可以在搜尋 索引標籤中,使用語音或文字輸入觸發Google 搜尋系 統。

#### <span id="page-2-3"></span>應用程式

首頁畫面的應用程式索引標籤包括顯示器隨附的所有已安 裝應用程式,以及您從 Google Play™ 商店安裝的應用程 式。您也可從應用程式索引標籤安裝更多應用程式並將其 新增為「喜愛」。

#### 導覽

透過簡單易用的導覽功能,決定您接下來要觀看的內容。 瀏覽您的個人化建議項目、由先前中斷的部分繼續觀看, 或使用全新的索引標籤系統,迅速找到特定的應用程式。

#### 探索個人化推薦項目

在所有您最愛的媒體服務上瀏覽您喜愛的節目和電影。登 入您的 Google 帳戶以開始使用。

透過 Google 取得推薦

您的服務會儲存至您的 Google 帳戶,讓您在 Google的 各種服務中獲得更好的建議。

另請參閱 www.support.google.com/googletv

## <span id="page-2-2"></span>1.2

儀表板與設定

#### 儀表板

儀表板是 Google 顯示器中的側邊面板,可用於存取設定 、裝置控制、通知及更多內容。

您能透過下列兩種方式存取儀表板:

**1 -** 瀏覽首頁畫面右上角的設定檔圖示。

**2 -** 按下遙控器上的 DASHBOARD 鍵。

儀表板包含下列功能。

- 設定檔:顯示目前的使用者設定檔圖示,或新增新的使 用者設定檔
- •設定:存取所有設定選單以調整顯示器設定。
- 時鐘與螢幕保護程式:顯示系統時鐘,按下此功能可立 即啟動螢幕保護程式。
- 來源:啟動輸入來源清單以切換至仟何已連接裝置。
- 畫面:快速連結以調整畫面設定。

• 通知:為您提供 Google 顯示器系統相關訊息;按下全 部清除可刪除所有通知。

#### 調整設定

您可以透過右上角的儀表板存取設定選單。或者,按下 DASHBOARD 鍵並選取設定,即可直接使用遙控器存 取設定選單。

#### 1.3

## 基本模式與完整模式

功能差異

您可以將 Google 顯示器設定為基本模式或完整模式。

基本模式僅包含直播電視與外部裝置 (例如 HDMI) 功 能。完整模式需要以您的 Google 帳戶和網際網路連線進 行登入。完整模式能提供您基本模式的所有功能,和更多 Google 個人化服務。例如:喜愛的串流應用程式中之電 影和節目、個人化建議項目,以及讓您可以使用語音來搜 尋和控制顯示器的 Google 助理。

#### 首頁畫面差異

基本模式的首頁畫面僅有兩列且不含索引標籤。第一列的 首頁列包含直播電視、來源和儀表板圖示,可用以進行顯 示器功能的操作。第二列的應用程式列包含全部預先安裝 的應用程式。

基本模式的儀表板不包含個人化設定檔,且僅能執行設定 變更和顯示系統通知。

完整模式的首頁畫面具有多個索引標籤,例如:首頁、應 用程式、收藏庫和搜尋 。每個索引標籤包含多排應用程 式,以及您的服務與熱門應用程式提供的電影與節目。讓 串流服務根據您過去的觀看內容及興趣、為您提供個人化 的建議項目。

您也可以在搜尋索引標籤中,使用語音或文字輸入 觸發 Google搜尋系統。

### <span id="page-3-0"></span>1.4 開啟首頁畫面

如要開啟首頁畫面和其中一個項目:

- **1** 按下 HOME。
- **2** 選擇一個項目,然後按下 OK 以開啟或啟動。
- **3** 持續按下返回或按下 HOME 可回到首頁畫面。

4

## <span id="page-4-0"></span> $\mathfrak{p}$ 安裝

## 閱讀安全指示

使用顯示器之前請先閱讀安全指示。

#### <span id="page-4-2"></span>2.2

<span id="page-4-1"></span> $\overline{2.1}$ 

## 顯示器底座和壁面架設

#### 顯示器底座

架設顯示器底座的指示可參考顯示器隨附的《快速入門指 南》。

#### 壁面架設

您的顯示器也可以使用壁掛架 (須另購)。

<span id="page-4-4"></span>壁掛架的尺寸可能會因不同的機殼類型而異;請參閱產品 包裝中的快速入門指南,查看您顯示器適用的尺寸。

購買壁掛架時請使用下列壁掛架尺寸。

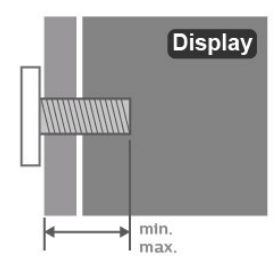

• 50U6435

200x100,M6 (最小:8 公釐,最大:10 公釐) • 55U6435 200x100,M6 (最小:8 公釐,最大:10 公釐) • 65U6435 400x300,M8 (最小:12 公釐,最大:22 公釐) • 70U6435 300x300,M8 (最小:12 公釐,最大:20 公釐) 注意

<span id="page-4-3"></span>以壁掛方式架設顯示器需要特殊技巧,必須只由合格人員 進行架設。依據顯示器的重量,壁掛顯示器必須符合相關 安全標準。在裝設顯示器前另請閱讀安全預防措施。

## 2.3 擺放位置提示

• 顯示器的擺放位置應避免光線直接照射到螢幕上。

• 觀賞顯示器的最佳距離是螢幕對角線的 2 至 5 倍。當坐 著的時候,您的眼睛應該與螢幕中央同一水平高度。 • 當進行壁掛時,顯示器的擺放位置應距離牆面達 15 公分。

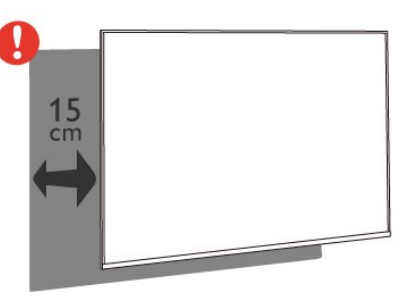

#### 備註:

請讓顯示器與爐子等會生灰的來源保持距離。建議定期清 除灰塵,以防灰塵進入顯示器。

## 2.4

5

## 電源線

- 將電源線插入顯示器背面的 POWER 接頭。
- 電源線務必牢牢地插入接頭中。
- 牆面插座的插頭必須隨時可供插拔。
- 當您拔除電源線時,請從插頭拉起,切莫拉扯纜線。

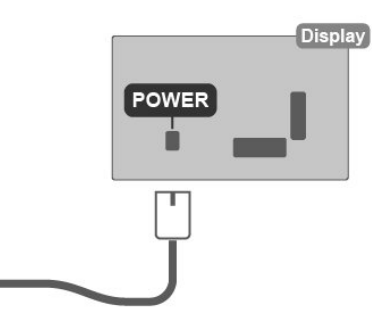

儘管這部顯示器在待機時耗電極少,若是長時間不使用顯 示器,仍應拔除電源線以節省能源。

## <span id="page-5-0"></span>3 遙控器

## <span id="page-5-1"></span>3.1 按鍵瀏覽

#### 上方

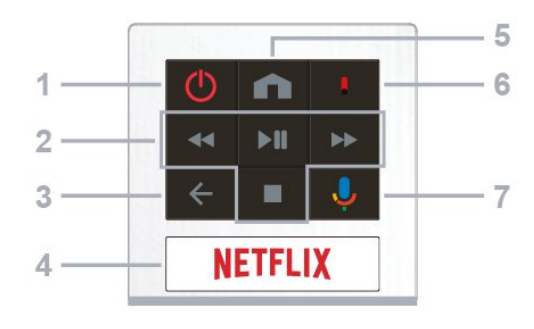

1 - 電源 (待機 / 開啟)

開啟顯示器或是返回待機模式。

2 - 播放 / 停止

- 播放,用於播放
- 暫停,用於暫停播放
- 停止,用於停止播放
- 倒轉,用於倒轉
- 快轉,用於向前快轉
- 3 返回
- 返回上一個選單或顯示器來源。
- 返回前一個應用程式。
- 4 NETFLIX

顯示器開啟時或於待機模式下開啟 Netflix 應用程式。

• 若您擁有 Netflix 會員訂閱,即可在此顯示器上使用 Netflix。您的顯示器必須連接至網際網路。

•若要開啟 Netflix,請按下 NETFLIX 鍵以開啟 Netflix 應用程式。您可以從待機中的顯示器立即啟動 Netflix。

5 - 首頁 開啟主選單。

6 - 麥克風

7 - Google Assistant™ 啟動 Google Assistant™。

中間

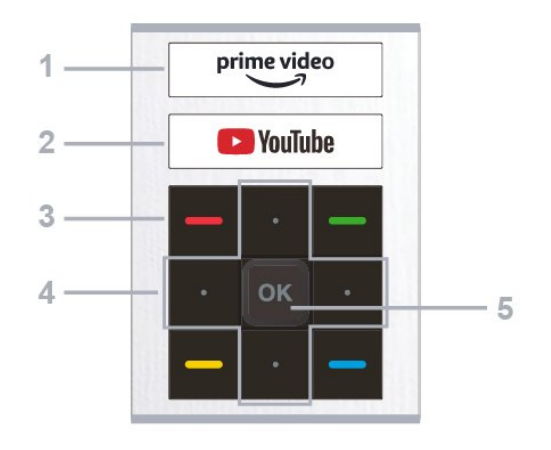

1 - Amazon Prime Video 開啟 Amazon Prime Video 應用程式。

2 - YouTube 啟動 YouTube 應用程式。

3 - 彩色鍵

依照螢幕上的指示選擇更多選項或操作。 按下首頁畫面上的藍色鍵以開啟說明。

4 - 導覽鍵

往上、下、左或右瀏覽。

5 - OK 鍵

確認選擇或設定。觀賞顯示器時開啟節目清單。

下方

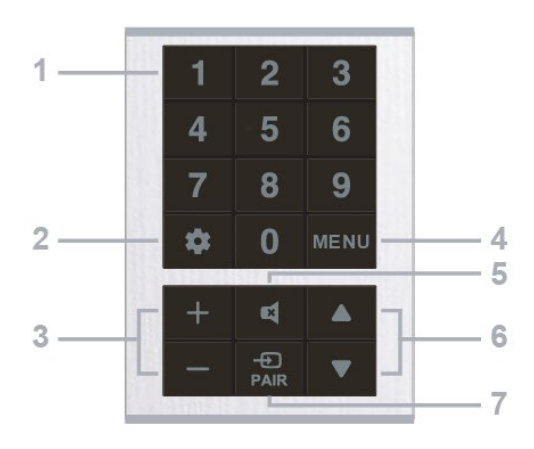

1 - 數字鍵

直接選擇節目。

2 - DASHBOARD

啟動螢幕側邊的儀表板,以存取設定、裝置控制、通知及 更多內容。

3 - 音量

按下 + 或 - 調整音量大小。

4 - MENU

開啟一般顯示器功能的顯示器選單。長按可在螢幕上顯示 資訊。

5 - 靜音

按下以靜音或是恢復聲音。

#### 6- 節目

不支援此功能。

7 - Input (PAIR)

<span id="page-6-1"></span>• 開啟或關閉訊號源選單。

• 長按 PAIR 鍵 (約 3 秒) 即可配對。

#### 將遙控器與顯示器配對

這個遙控器使用藍牙® 和 IR (紅外線) 來對顯示器發送指令。

• 您可以透過 IR (紅外線) 使用此遙控器進行大部分的操 作。

• 若要使用語音搜尋和遙控器鍵盤等進階操作,則必須將 顯示器與遙控器配對 (連結)。

當您開始執行初始顯示器安裝作業時,顯示器會邀請您按 下首頁 + 返回鍵,以配對遙控器。建議在第一次安裝顯示 器時完成配對 。

#### 備註:

**1 -** 遙控器成功進入配對模式後,遙控器前端麥克風周圍 的藍色 LED 指示燈環會開始閃爍。

**2 -** 在配對期間,遙控器必須保持靠近顯示器 (在 1 公尺範 圍內),以確保操作成功。

**3 -** 如果按下 Google Assistant™ 之後,顯示器沒有啟動 語音控制欄位,就表示配對失敗。

<span id="page-6-2"></span>**4 -** 建議您等到顯示器已完全啟動並啟動所有背景程序

後,再進入配對模式,因為包含進一步指示的快顯通知訊 息可能會太晚出現,而對配對程序有負面影響。

#### 再次配對

如果顯示器與遙控器間的配對中斷,您可以再次配對。

您可以按下首頁 + 返回鍵,或長按 PAIR (INPUT) 鍵 (約 3 秒) 即可配對。

**2 -** 清楚說出您要尋找的項目。在麥克風關閉前,您可以說 10 秒鐘的話。搜尋結果可能需要一點時間才會顯示。 **3 -** 在搜尋結果清單中,可選擇您要查看的項目。

3.3

## IR 感應器

這部顯示器可以接收使用 IR (紅外線) 傳送指令的遙控器指 令。若您使用這類遙控器,請務必將遙控器指向顯示器正 面的紅外線感應器。

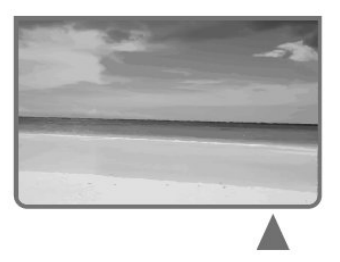

#### 警告

請勿在顯示器 IR 感應器前放置任何物體,以免遮 擋到紅外線訊號。

#### 3.4

## 電池與清潔

更換電池

請參閱產品包裝中的快速入門指南,以取得遙控器電池的 詳細資訊。

如果按下遙控器按鍵但顯示器沒有反應,可能是因為電池 沒電。

更換電池時,請打開遙控器背面的電池盒。

- **1** 依照箭頭指示方向推開電池蓋。
- **2** 換上新電池。請確認電池的 + 和 兩端正確對準。
- **3** 蓋回電池蓋並推回原位,直到發出喀嚓聲。

## <span id="page-6-0"></span>3.2

## 語音搜尋

您只要運用您的聲音,即可在網際網路上搜尋影片/視訊、 音樂和任何其他東西。您可以對著遙控器上的麥克風說話 。

使用語音搜尋前,必須先將遙控器與顯示器配對。

使用語音...

**1 -** 按下遙控器上的 Google Assistant™,遙控器上的藍 燈便會亮起,搜尋欄位會開啟,而麥克風也會處於啟動狀 態。

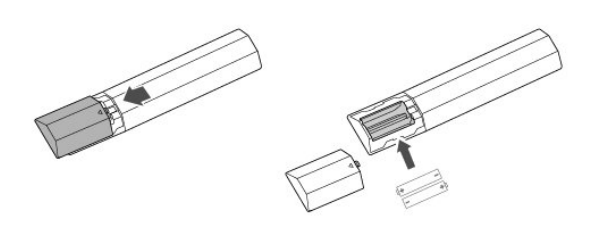

- 若您長時間不使用遙控器,請將電池取出。
- 請依照廢棄處理指示安全地丟棄舊電池。

如需詳細資訊,請在協助說明中選擇關鍵字並搜尋 產品使用終期。

#### 清潔

您的遙控器具有防刮保護。

若要清潔遙控器,請使用柔軟的濕布。絕對不可使用酒精 、化學製品或家用清潔劑等物質來清潔遙控器。

8

## 開啟和關閉

確認顯示器已連接到 AC 電源。顯示器底部的指示燈隨即 亮起。

#### 開啟

<span id="page-8-0"></span>4

按下遙控器上的電源以開啟顯示器電源。如果找不到遙控 器或電池沒電,您也可以按下顯示器底部的小控制桿按 鍵,開啟顯示器電源。

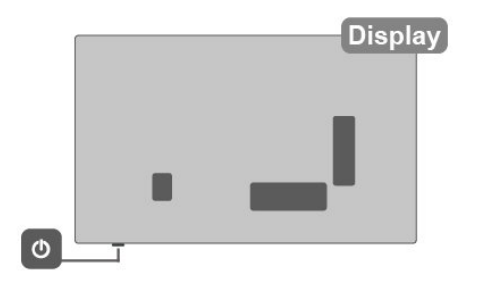

切換至待機

若要將顯示器切換至待機模式,請在遙控器上按 下電源。您也可以按下顯示器底部的小控制桿按鍵。

(控制桿按鍵會因為機種尺寸差異,位置略有不同,使用 者可於顯示器後方或下方找尋。非所有機種都支援四向鍵 功能。)

- 控制桿按鍵示意圖

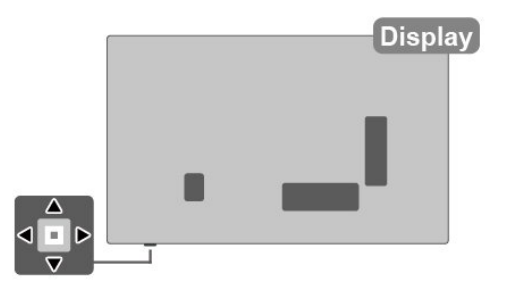

處於待機模式的顯示器仍然連接主電源,但是耗電極少。

若要完全關閉顯示器,請拔除電源插頭。 拔除電源插頭時,務必從插頭部位拉起,切莫拉扯纜線。 請確保產品的電源插頭、電源線及電源插座隨時皆可供方 便插拔。

## <span id="page-9-0"></span>5 連接裝置

#### <span id="page-9-1"></span>5.1

## 關於各種連接

#### 連接指南

將裝置與顯示器連接時,請務必選擇可用之最高品質的連 接方式。同時,使用良好的纜線以確保畫面與聲音能正常 傳輸。

連接裝置時,顯示器會辨識裝置的類型,並為每一個裝置 設定正確的類型名稱。如有需要,您可以更改類型名稱。 若裝置已設定為正確的類型名稱,當您在「輸入源」選單 中切換成此裝置時,顯示器會自動切換至理想的顯示器設 定。

#### 網路連接埠

來自網路的資料輸入。

LAN傳輸速率: 支援速度小於或等於 100/10Mbps 的網路。

#### HDMI 連接埠

#### HDMI ARC

顯示器上僅有 HDMI 1 支援 HDMI ARC (音訊回傳通道)。

如果裝置 (通常是家庭劇院 (HTS)、Soundbar 或 AV 接收 器) 也擁有 HDMI ARC 連接器,請與這部顯示器上的 HDMI 1 進行連接。有了 HDMI ARC 連接器,您不需要額 外連接音訊線,便能將顯示器畫面的聲音傳送到 HTS。HDMI ARC 連接器會結合兩邊的訊號。

您可以使用這部顯示器上任何 HDMI 連接器來連接 HTS,但是一次只能有 1 個裝置/連接器用於 ARC 功能。

50U6435/96T, 55U6435/96T

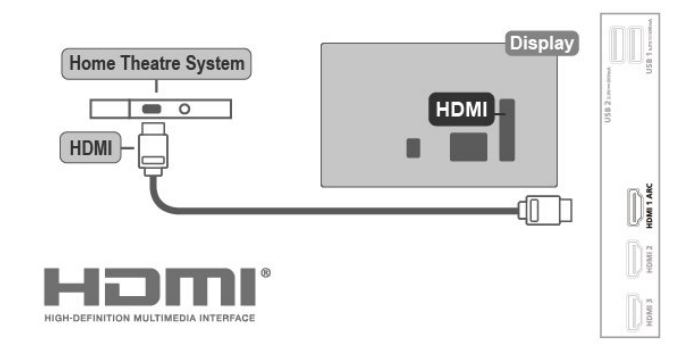

#### 65U6435/96T

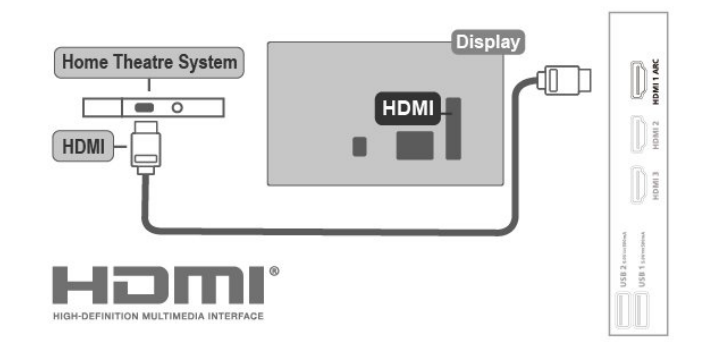

70U6435/96T

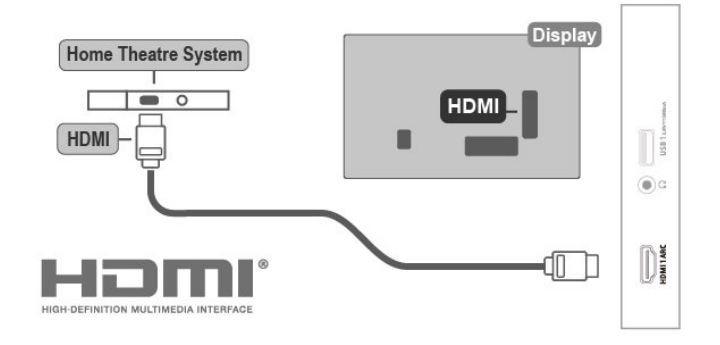

#### HDMI CEC

將 HDMI CEC 相容的裝置連接到顯示器,即可使 用遙控器操作。

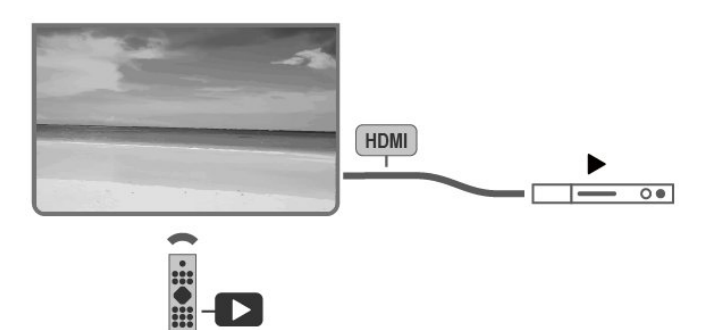

顯示器和所連接裝置上必須已開啟「HDMI CEC (消費電子控制)」功能。

開啟 CEC

允許顯示器控制 HDMI 裝置。

設定 > 節目和輸入 > 輸入 > HDMI 控制。

#### 裝置自動關機

使用顯示器關閉 HDMI 裝置。

設定 > 節目和輸入 > 輸入 > 裝置自動關機。

#### 顯示器自動開機

使用 HDMI 裝置開啟顯示器。

設定 > 節目和輸入 > 輸入 > 顯示器自動開機。

#### HDMI EDID 版本

檢查 HDMI EDID 版本號碼。

設定 > 節目和輸入 > 輸入 > HDMI EDID 版本。

#### CEC 裝置清單

檢查已連接的 HDMI CEC 裝置清單。

設定 > 節目和輸入 > 輸入 > CEC 裝置清單。

#### 備註:

• HDMI CEC 可能無法搭配其他品牌的裝置使用。 • HDMI CEC 功能在不同品牌的裝置上使用不同的名稱。 例如:Anynet、Aquos Link、Bravia Theatre Sync、Kuro Link、Simplink 和 Viera Link。不是全部品牌都能與 EasyLink 完全相容。上述例子提及的 HDMI CEC 品牌名 稱皆為其各別擁有者所有。

<span id="page-10-0"></span>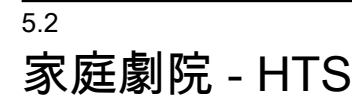

#### 使用 HDMI ARC 連接

使用 HDMI 纜線將家庭劇院 (HTS) 連接至顯示器。 您可以使用內建的光碟播放器連接Soundbar 或是 HTS。

#### HDMI ARC

若您的家庭劇院具有 HDMI ARC 連接器,您可以使 用顯示器上的 HDMI ARC 連接器進行連接。有了 HDMI ARC,您就不需要連接額外的音訊線。HDMI ARC連接器會結合兩邊的訊號。

顯示器上的 HDMI 1 可提供音訊回傳通道 (ARC)訊 號,因此顯示器只能將 ARC 訊號傳送至此 HDMI連 接器。

50U6435/96T, 55U6435/96T

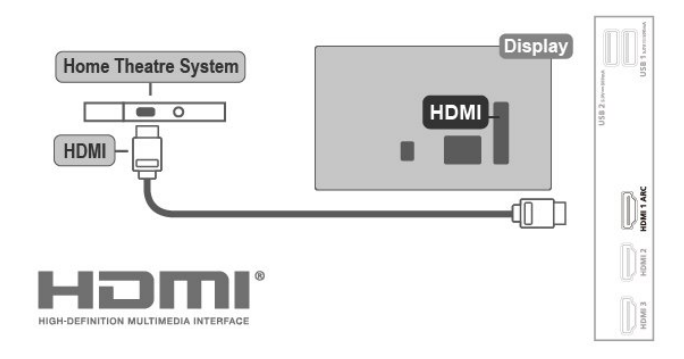

#### 65U6435/96T

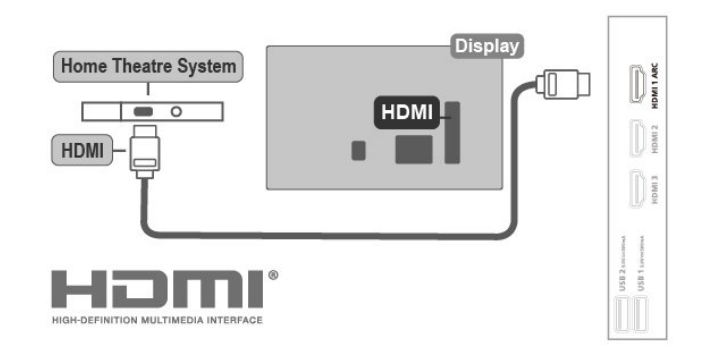

70U6435/96T

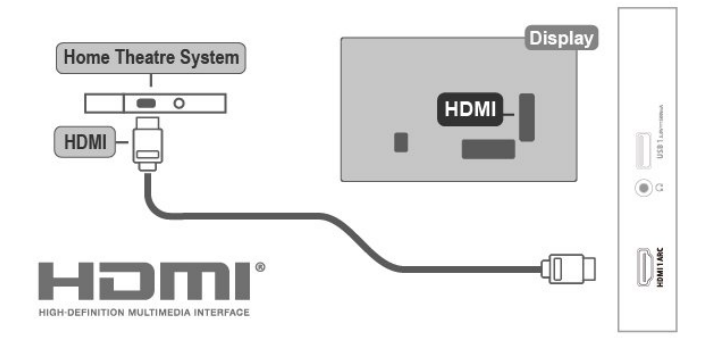

影音同步 (同步)

 $\Omega$ 

若是聲音與畫面上的視訊無法搭配,您可以使用光碟播放 器在大多數的家庭劇院上設定延遲,好讓聲音與視訊同步

#### 使用 HDMI 連接

使用 HDMI 纜線將家庭劇院 (HTS) 連接至顯示器。您可以 使用內建的光碟播放器連接Soundbar 或是 HTS。

若家庭劇院系統沒有 HDMI ARC 連接器,請附加一條光纖 音訊線將顯示器畫面的聲音傳送至家庭劇院。

50U6435/96T, 55U6435/96T

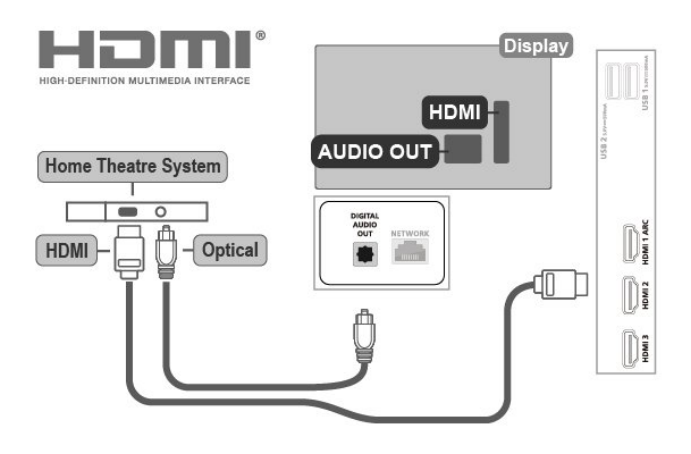

65U6435/96T

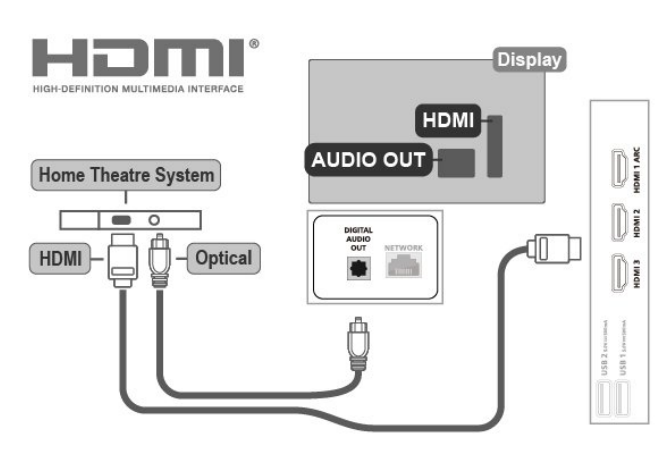

70U6435/96T

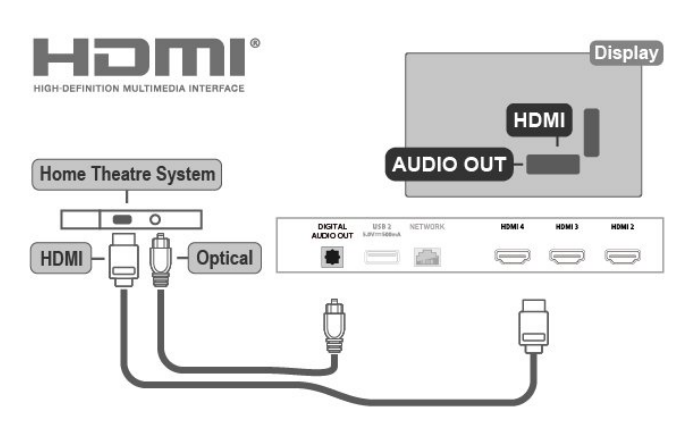

影音同步 (同步)

若是聲音與畫面上的視訊無法搭配,您可以使用光碟播放 器在大多數的家庭劇院上設定延遲,好讓聲音與視訊同步  $\sim$ 

## <span id="page-11-0"></span>5.3 視訊裝置

#### <span id="page-11-1"></span>HDMI

使用 高速 HDMI 纜線連接,以獲得最佳的畫質和音質。

為獲得最佳的訊號傳輸品質,請使用高速 HDMI 纜線,並 且 HDMI 纜線長度不應超過 5 公尺,也請將支援HDR 的 裝置連接至任一 HDMI 連接器。

50U6435/96T, 55U6435/96T

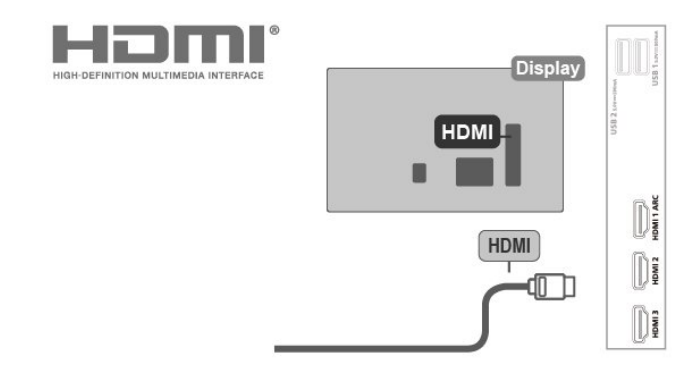

65U6435/96T

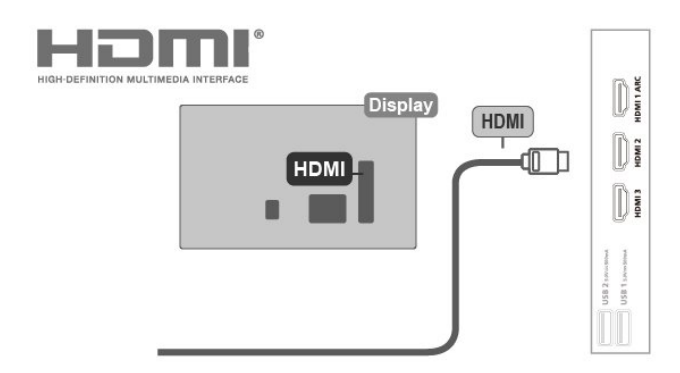

#### 70U6435/96T

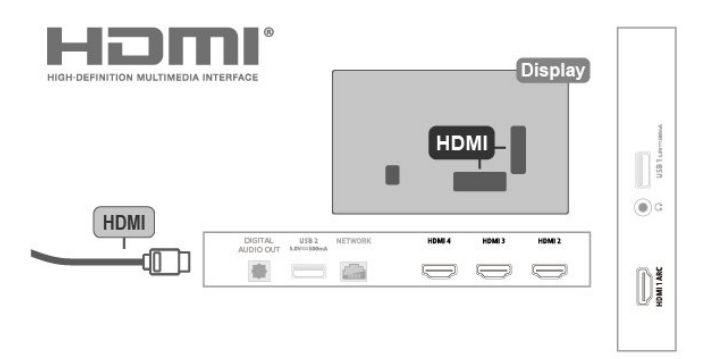

5.4 音訊裝置

#### 數位音訊輸出 - 光纖

「音訊輸出 - 光纖」是提供高品質音效的連接方式。

這個光纖連接裝置可輸出 5.1 個聲道。如果您的裝置 (通常是家庭劇院 (HTS)) 沒有 HDMI ARC 連接器, 您可以使用這個連接裝置與 HTS 上的「音訊輸入 - 光纖」連接。「音訊輸出 - 光纖」連接會從顯示器傳 送聲音至 HTS。

#### 50U6435/96T, 55U6435/96T, 65U6435/96T 50U6435/96T, 55U6435/96T

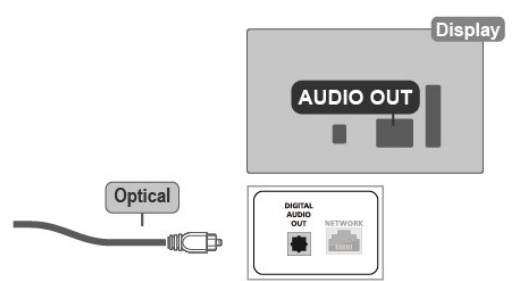

#### 70U6435/96T

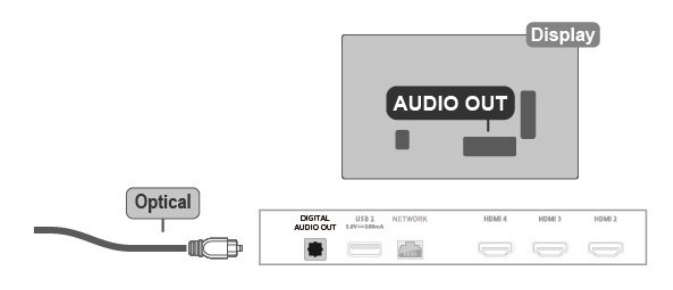

#### 耳機

您可以連接一組耳機至顯示器背面的連接裝置。此連接裝 置為 mini-jack 3.5 公釐插孔。您可以另外調整耳機音量。 70U6435/96T

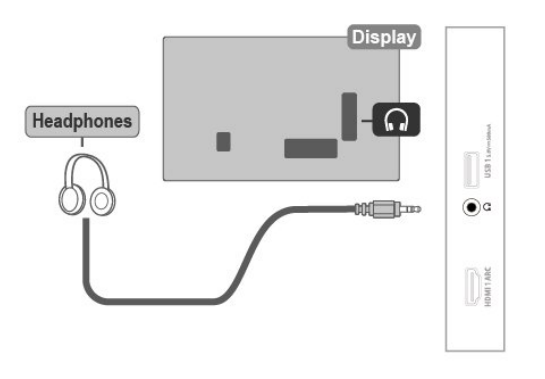

## <span id="page-12-0"></span>5.5

USB 隨身碟

您可以在已連接的 USB 隨身碟上查看相片或是 播放音樂和影片。

在顯示器開啟時,將 USB 隨身碟插入顯示器上 其中一個 USB 連接裝置。

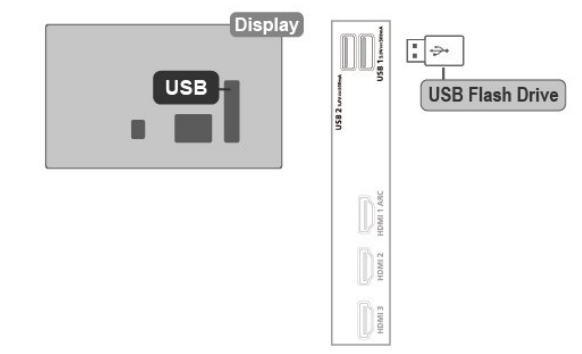

65U6435/96T

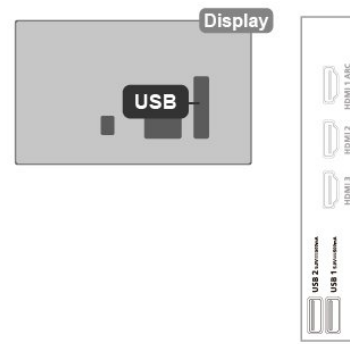

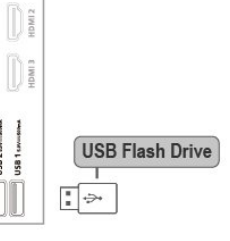

70U6435/96T

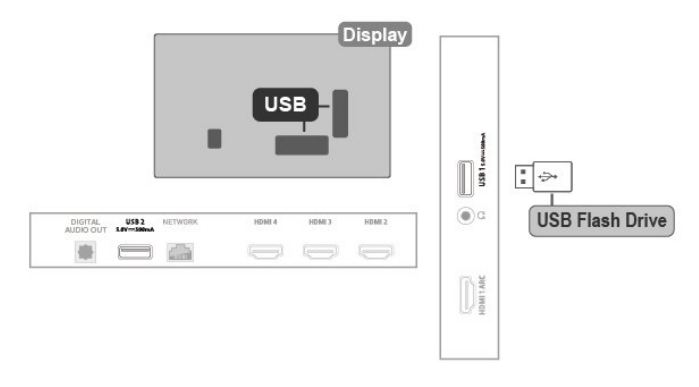

若要從 USB 隨身碟中查看檔案,您需要先將 MMP (MultiMediaPlayer) 應用程式新增至首頁。按下首頁,然 後按下「應用程式」列左端的「應用程式」圖示。您也可 從「應用程式」頁面中新增 MMP 應用程式。

若要停止觀賞 USB 隨身碟的內容,請按下 EXIT 或選擇 其他活動。在中斷隨身碟的連線之前,請先離開MMP 應 用程式。

若要安全地移除 USB 隨身碟:

- **1** 按下 HOME。
- **2** 選取右上角的通知圖示,並按下 OK。
- **3** 選擇您的隨身碟,然後按下 OK。
- **4** 選取退出,並按下 OK。
- **5** 等待退出程序完成,然後拔出隨身碟。

#### USB 上的 Ultra HD

您可以用 Ultra HD 解析度觀賞已連接之 USB 裝置或隨身 碟中的相片。若相片的解析度較高,顯示器會將解析度降 低。

## 藍牙®

#### <span id="page-13-1"></span>6.1

<span id="page-13-0"></span>6

## 必要準備

您可以用 Bluetooth® 將無線裝置連接到這部顯示器,例 如無線揚聲器或耳罩式耳機。

<span id="page-13-4"></span>若要在無線揚聲器上啟用顯示器音訊,您必須將無線揚聲 器與顯示器配對。這部顯示器同時間僅能在一部揚聲器播 放聲音。

#### 注意

購買無線 Bluetooth® 揚聲器系統之前,請瞭解更多關於 最新型號的資訊,以挑選低延遲等級的裝置。請諮詢經銷 商以尋求建議。

#### 免責聲明:

<span id="page-13-5"></span>由於 Bluetooth® 無線技術的傳輸限制,當您聆聽 Bluetooth® 耳機或 Bluetooth® 揚聲器的音訊時,可能會 有輕微的音訊延遲。

發生這種情況時,您可能會看到對話中的角色改變嘴形, 但說話聲音發生些微延遲,即俗稱的同步錯誤。

#### <span id="page-13-2"></span>6.2

#### 配對裝置

無線揚聲器的位置應距離顯示器 5 公尺以內。閱讀裝置的 使用手冊以瞭解該裝置配對與無線連線範圍的資訊。請確 認顯示器上的藍牙® 設定已開啟。

配對無線揚聲器後,即可選擇以其播放顯示器的聲音。裝 置配對完成後,除非將該裝置移除,否則無需再重新配對 。

將 Bluetooth® 裝置與顯示器配對:

**1 -** 開啟藍牙®

裝置的電源,並將裝置置於顯示器的訊號範圍內。 **2 -** 按下設定 > 遙控器與配件,並按下 OK。 **3 -** 選取配對配件並按下 OK。依照螢幕上的指示操作。 如此即可將裝置與顯示器配對 ,顯示器亦會儲存此連 線。若已達配對裝置數量上限,您可能要先把已配對的裝 置解除配對。

**4 -** 如有需要,請重複按下返回來關閉選單。

#### 備註:

<span id="page-13-3"></span>一次僅能配對一種 Bluetooth® 音訊輸出,若您想要配對 至另一個 Bluetooth® 揚聲器或耳機,請先取消配對目前 裝置。

### 6.3

## 選擇裝置

若要選取無線裝置:

- **1** 按下設定 > 遙控器與配件,並按下 OK。
- **2** 在清單中,選擇該無線裝置,再按下 OK。
- **3** 如有需要,請重複按下返回來關閉選單。

6.4

## 重新命名裝置

若要重新命名無線裝置:

- **1** 按下設定 > 遙控器與配件,並按下 OK。
- **2** 在清單中選擇該無線裝置,再按下 OK。
- **3** 選擇更改名稱並按下 OK。
- **4** 輸入裝置的新名稱。
- **5** 如有需要,請重複按下返回來關閉選單。

6.5 移除裝置

您可以連接或中斷連接無線 Bluetooth® 裝 置。您也可以移除無線藍牙® 裝置。藍牙®裝 置移除後,該裝置即解除配對。

若要移除或中斷連接無線裝置:

- **1** 按下設定 > 遙控器與配件,並按下 OK。
- **2** 在清單中選擇該無線裝置,再按下 OK。
- **3** 選擇解除配對並按下 OK。
- **4** 如有需要,請重複按下返回來關閉選單。

## 連接您的 Google

## 顯示器

#### <span id="page-14-1"></span>7.1

<span id="page-14-0"></span>7

## 網路和網際網路

#### 家用網路

若想盡情享受 Google 顯示器的功能,您的顯示器必須連 線至網際網路。

請將顯示器連接至擁有高速網際網路連線的家用網路。您 可以透過無線或有線方式把顯示器連接至網路路由器。

#### 連接至網路

無線網路連線

#### 必要準備

若要以無線方式將顯示器連線至網際網路,您需要可連線 到網際網路的 Wi-Fi 路由器。

使用高速 (寬頻) 連線連接至網際網路。

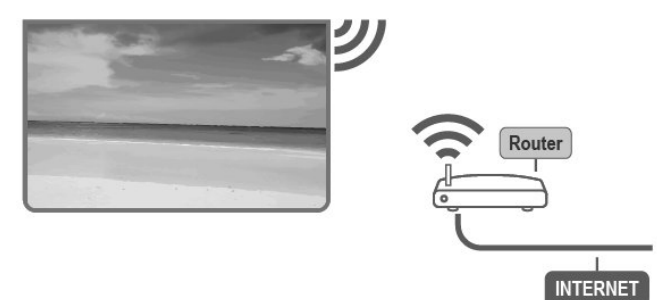

開啟或關閉 Wi-Fi

設定 > 網路與網際網路 > Wi-Fi。

#### 建立連線

設定 > 網路與網際網路 > Wi-Fi。

**1 -** 在已搜尋到的網路清單中,選擇您的無線網路。若因 為網路名稱隱藏 (您關閉了路由器的 SSID 廣播) 使得網 路未出現在清單中,請選擇新增新的網路來自行輸入網路 名稱。

**2 -** 依照螢幕上的指示操作。

**3 -** 連線成功時會顯示一則訊息。

#### 問題

無線網路未找到或訊號不佳

- 微波爐、DECT 電話或周遭的其他 Wi-Fi 802.11b/g/n裝 置均可能干擾無線網路。
- 請確認您網路的防火牆允許您存取這台顯示器的無線連 線。
- 如果家中無線網路無法正常運作,請嘗試有線網路安 裝。
- 網際網路無法運作

• 如果可以順利連接至路由器,請檢查網際網路與路由器 間的連線。

電腦和網際網路間的連線緩慢

• 請參閱無線路由器的使用手冊,取得室內範圍、傳輸速 度和其他會影響收訊品質因素的相關資訊。

• 使用高速 (寬頻) 連線連接至路由器。

#### **DHCP**

• 若無法連線,請檢查路由器的 DHCP (動態主機配置協 定) 設定。DHCP 必須開啟。

#### 有線網路連線

#### 必要準備

若要將顯示器連線至網際網路,您需要可連線至網際網路 的網路路由器。使用高速 (寬頻) 連線連接至網際網路。

#### 50U6435/96T, 55U6435/96T, 65U6435/96T

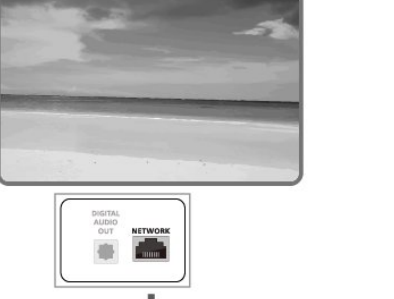

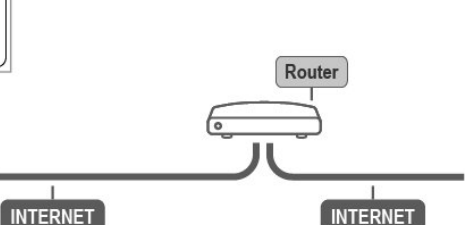

#### 70U6435/96T

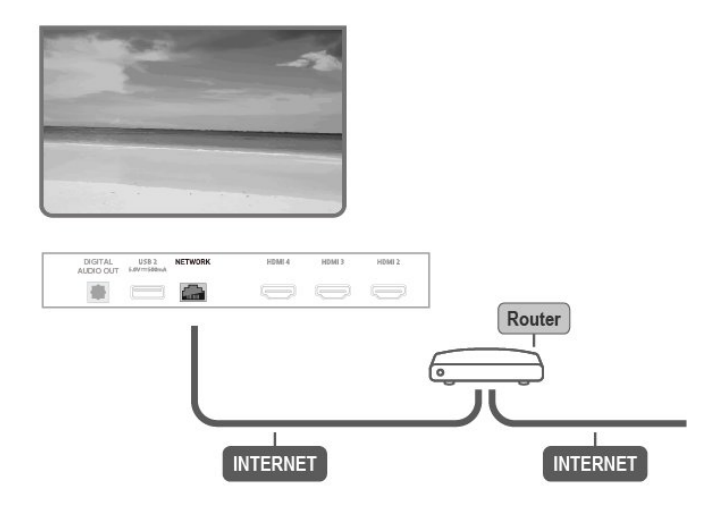

#### 建立連線

- **1** 使用網路線 (乙太網路纜線\*\*) 將路由器連接至顯示器。
- **2** 請確定路由器的電源已開啟。
- **3** 顯示器會不斷搜尋網路連線。
- **4** 連線成功時會顯示一則訊息。

若無法連線,請檢查路由器的 DHCP 設定。DHCP 必須開啟。

\*\*為遵守 EMC 法規,請使用屏蔽式 FTP Cat.5E 乙太網路纜線。

#### <span id="page-15-0"></span> $\overline{72}$

## Google 帳戶

#### 登入 Google 帳戶

若想盡情享受 Google 顯示器的功能, 您可以使用 Google 帳戶登入 Google。

登入後,不管是手機、平板電腦,還是顯示器,都能用來 玩您喜愛的遊戲。同時,您還可以在顯示器首頁畫面看到 推薦的影片與音樂,並存取 YouTube、Google Play 和其他應用程式。

#### 在基本模式登入 Google 帳戶

如果您在第一次安裝顯示器時並未選取登入 Google 帳 戶,則顯示器目前是以基本模式運作。您可以隨時使用 Google 帳戶登入,將顯示器切換至「完整模式」。使用 您既有的Google 帳戶登入顯示器。Google 帳戶包含一組 電子郵件地址和一組密碼。若您尚無 Google帳戶,請在 電腦或平板電腦上建立帳戶 (accounts.google.com)。

若要在顯示器安裝完畢之後登入:

**1 -** 選取設定 > 設定 Google 顯示器,並按下 OK。 **2 -** 或者,按下首頁以回到首頁畫面,選取 Google 顯示器 横幅並按下 OK。

- **3** 使用螢幕鍵盤輸入電子郵件地址,再按下 OK。
- **4** 輸入您的密碼並按下 OK 登入。

#### Google 帳戶設定

您可以設定或檢視數項有關 Google 帳戶的特定設定或資 訊。您可以管理您的服務,設定偏好內容、自動播放預 告、隱藏的購買和租借,以及付款和購買。自訂您的 Google 助理,設為僅限應用程式模式,或移除此 Google 帳戶。

若要開啟這些設定…

- **1** 登入您的 Google 帳戶。
- **2** 選取設定 > 帳戶及登入並按下 OK。
- **3** 探索其他 Google 帳戶設定。
- **4** 如有需要,請按下 返回 來關閉選單。

## <span id="page-16-0"></span>8 應用程式

#### <span id="page-16-1"></span>8.1

## 關於應用程式

您可以在主選單的應用程式列找到您喜愛的應用程式。

與智慧型手機或平板電腦上的應用程式相同,顯示器上的 應用程式為您提供特定功能,讓您享受多采多姿的顯示器 體驗,像是 YouTube、遊戲、影片/視訊商店或天氣預報 等應用程式。

可從 Google Play™ 商店下載應用程式。為了讓您有個 好的開始,這款顯示器上已預先安裝了一些實用的應用程 式。

若要從 Google Play™ 商店安裝應用程式,顯示器必須 連接至網際網路。您必須使用 Google 帳戶登入,才能使 用 Google Play 應用程式及 Google Pla y™ 商店。選擇您 要安裝的應用程式,並選擇開始安裝。一旦應用程式安裝 完成,您可以選擇打開或移除應用程式 。

## <span id="page-16-2"></span>8.2

## Google Play

#### 電影與顯示器

您可以在 Google Play 影視租借或購買電影及節 目,然後在這部顯示器上觀看。

#### 必要準備

- 您的顯示器必須連接至網際網路
- 您必須在顯示器上使用 Google 帳戶登入
- 在您的 Google 帳戶新增信用卡以購買電影及節目 若要租借或購買電影或節目:
- **1** 按下首頁。
- **2** 選擇 Google Play 影視。
- **3** 選擇電影或節目,然後按下 OK。
- 4 選擇您要購買的項目並按下 OK。隨後即進行結帳手續。

若要觀看租借或購買的電影或節目:

- **1** 按下首頁。
- **2** 選擇 Google Play 影視。

**3 -** 從應用程式的收藏庫中選擇電影或節目,接著選擇標 題並按下 OK。

**4 -** 您可以使用遙控器上的停止、暫停、倒轉或 快轉 鍵。 **5 -** 若要停止「影視」應用程式,請重覆按 返回 或按下 EXIT。

若該應用程式不在首頁畫面上,您可以透過「應用程式」

頁面或應用程式列上的將應用程式新增為喜愛項目來 新增。部分 Google Play產品與功能並非在所有國家/ 地區均提供。

如需詳細資訊,請前往 www.support.google.com/googletv

#### 音樂

您可以使用 YouTube Music 在顯示器上播放您喜愛的音 樂。

您可以在電腦或行動裝置上購買新的音樂。或者,在顯示 器上註冊 Google Play 音樂的訂閱服務「All Access」。 另外,您也可以播放原本即儲存於電腦上的音樂。

#### 必要準備

- 您的顯示器必須連接至網際網路
- 您必須在顯示器上使用 Google 帳戶登入

• 在您的 Google 帳戶新增信用卡以訂閱音樂服務

若要啟動 YouTube Music:

- **1** 按下首頁。
- **2** 選擇 YouTube Music。
- **3** 選擇您要的音樂並按下 OK。

**4 -** 若要停止「音樂」應用程式,請重覆按 返回或按下 EXIT。

若該應用程式不在首頁畫面上,您可以透過「應用程式」 頁面或應用程式列上的將應用程式新增為喜愛項目來新 增。部分 Google Play產品與功能並非在所有國家/地區 均提供。

如需詳細資訊,請前往 www.support.google.com/googletv 或 support.google.com/youtubemusic

#### 遊戲

您可以使用 Google Play 遊戲在顯示器上玩遊戲,線上 或離線皆可。

您可以看到目前朋友正在玩的遊戲,也可加入遊戲互相競 爭。您可以查看遊戲成果,或從上次停止的進度繼續玩。

#### 必要準備

- 您的顯示器必須連接至網際網路
- 您必須在顯示器上使用 Google 帳戶登入
- 在您的 Google 帳戶新增信用卡以購買新遊戲

在顯示器上啟動 Google Play 遊戲應用程式以選擇並安裝 新的遊戲應用程式。部分遊戲為免費提供。當遊戲需要使 用遊戲控制器才能進行時,會顯示訊息。

若要啟動或停止 Google Play 遊戲:

- **1** 按下首頁。
- **2** 選擇 Google Play 遊戲。

**3 -** 選擇要玩的遊戲,或選擇新的遊戲進行安裝,接著再 按下 OK。

4 - 完成後,重覆按 返回,或按下 EXIT,或使用應用程 式本身專屬的離開/停止按鈕以停止應用程式。

若該應用程式不在首頁畫面上,您可以透過「應用程式」 頁面或應用程式列上的將應用程式新增為喜愛項目來新 增。部分 Google Play產品與功能並非在所有國家/地區均 提供。

#### 如需詳細資訊,請前往

www.support.google.com/googletv

#### <span id="page-17-0"></span>Google Play 商店

您可以從 Google Play 商店下載並安裝新的應用程式。部 分應用程式為免費提供。

#### 必要準備

- 您的顯示器必須連接至網際網路
- 您必須在顯示器上使用 Google 帳戶登入

• 在您的 Google 帳戶新增信用卡以購買應用程式

若要安裝新應用程式:

- **1** 按下首頁。
- **2** 選擇 Google Play 商店,並按下 OK。
- **3** 選擇您要安裝的應用程式並按下 OK。
- **4** 若要關閉 Google Play 商店,請重覆按 返回 或按下 EXIT。

#### <span id="page-17-1"></span>家長監控

您可以根據使用者/購買者分級隱藏 Google Play 商店中 的應用程式。選擇或更改分級時,必須輸入 PIN (個人識 別號碼)。

若要設定家長監護功能:

- **1** 按下首頁。
- **2** 選擇 Google Play 商店,並按下 OK。
- **3** 選擇設定 > 家長監控。
- **4** 選擇要使用的分級。
- **5** 當系統詢問時,請輸入 PIN (個人識別號碼)。

**6 -** 若要關閉 Google Play 商店,請重覆按 返回 或按下 EXIT。

若該應用程式不在首頁畫面上,您可以透過「應用程式」 頁面或應用程式列上的將應用程式新增為喜愛項目來新 增。部分 Google Play產品與功能並非在所有國家/地區 均提供。

如需詳細資訊,請前往

www.support.google.com/googletv

#### 收費

若要透過顯示器在 Google Play 上付款, 您必須在 Google 帳戶中新增付款方式,也就是信用卡 (美國以外。當您購 買電影或節目時,即會向這張信用卡請款。

若要新增信用卡:

**1 -** 在您的電腦上,前往 accounts.google.com 並以您將在 顯示器上使用 Google Play 的 Google 帳戶登入。 **2 -** 前往 wallet.google.com 將信用卡新增至您的 Google 帳戶。

**3 -** 輸入信用卡資料,並接受條款與條件。

#### 8.3

## 開始或停止應用程式

您可從首頁畫面開始應用程式。

若要開始應用程式:

**1 -** 按下首頁。

**2 -** 移至應用程式列,選擇要使用的應用程式,再按下 OK。

**3 -** 若要停止應用程式,請按下 返回,或按下 EXIT,或使 用應用程式本身專屬的離開/停止按鈕以停止應用程式。

開啟首頁畫面時,背景應用程式/內容播放會停止。您必須 從首頁畫面中選擇該應用程式或內容以繼續。

8.4

## 管理應用程式

當您停止應用程式並返回主選單時,應用程式並未真正停 止。該應用程式仍然會在背景繼續執行,以便您再次啟動 時能夠立即使用。大多數應用程式為了順暢執行,均需在 顯示器的快取記憶體儲存部分資料。您有時候應該將應用 程式完全停止,或清除特定應用程式的快取資料,以將所 有應用程式整體效能最佳化,並減少顯示器使用的記憶體 容量。另外,您不再使用的應用程式也最好都解除安裝。

<span id="page-18-0"></span>9 輸入源

#### <span id="page-18-1"></span> $\overline{9.1}$

## 切換至裝置

在「輸入源」清單中,您可以切換至任何已連接的裝置。 您可以切換至調諧器以觀看顯示器,或播放已連接 USB 隨身碟中的檔案。您可以切換至連接的裝置以觀賞節目, 例如數位接收器或藍光光碟播放器。

若要切換至已連接裝置:

**1 -** 按下 SOURCES 開啟「輸入源」選單。 **2 -** 選擇輸入源清單中的一個項目並按下 OK。顯示器會顯 示裝置的節目或內容。

#### 單鍵播放

顯示器進入待機模式時,您可以用顯示器遙控器開啟光碟 播放器。

若要開啟光碟播放器和顯示器,使其離開待機模式並立即 開始播放光碟,請按下顯示器遙控器上的 播放。您必須 使用 HDMI 纜線連接裝置,而且顯示器和裝置都必須開啟 HDMI CEC功能。

## <span id="page-19-0"></span>10 設定

#### <span id="page-19-1"></span>10.1

### 顯示器選項

按下 MENU 選擇下列其中一個選單,並按下 OK。

來源

選取並開啟「輸入源」選單。

畫面

選取其中一種預設畫面風格,以獲得理想的觀看體驗。

螢幕

選取其中一種符合螢幕大小的預設畫面比例。

聲音

選取其中一種預設音效風格,以獲得理想的音效體驗。

#### 電源

設定節能定時器。

家長監控

設定節目的父母設定評級。

手動 OAD 下載

掃描以搜尋 Over-the-air 軟體更新。 備註:OAD 僅適用於泰國、馬來西亞和越南。

進階選項

調整進階設定。

設定

查看設定選單。

<span id="page-19-2"></span>10.2

畫面設定

#### 畫面模式

選擇一種風格 設定 > 顯示和音訊 > 畫面 > 畫面模式。 想要簡單調整畫面,您可以選擇預設的畫面風格。 • 使用者設定 - 您在首次啟動時設定的畫面偏好。 • 標準 - 最講究節能的設定 - 出廠預設值 • 鮮明 - 最適合在日光下觀賞 • 運動 - 最適合運動節目 • 電影 - 最適合觀賞具原始錄音室效果的電影

• 遊戲\* - 最適合玩遊戲

• 節能 - 最適合用於節能

\* 畫面風格 - 某些視訊來源無法使用「遊戲」。

在顯示器接收到杜比視界 HDR 訊號時,請選擇下列畫面風格:

• 杜比視界 明亮

• 杜比視界 柔和 • 杜比視界 鮮明

• 杜比視界遊戲

#### 其他畫面設定

設定 > 顯示和音訊 > 畫面,並按下 OK。 背光 調整視訊背光強度。 亮度 設定畫面訊號的亮度等級。 備註:亮度設定若大幅偏離參考數值 (50) 可能會造成較 低的對比度。 對比度 調整畫面的對比度數值。 飽和度 調整畫面的色彩飽和度數值。 色調 調整畫面的色調數值。 清晰度 調整畫面微小細節的清晰度等級。 進階設定

進行進階畫面設定。

色溫

將畫面設為預設色溫或自行調整設定。 運動風格 (僅適用於70"機型) 為不同的影片內容提供進階的設置模式,選擇其中一種風 格 (關閉、電影、標準、平滑),在影片上有不同的觀看體 驗。 杜比視界通知 當杜比視界內容開始在顯示器上播放時,開啟或關閉杜比 視界通知。 DNR 數位降噪,影像雜訊抑制濾波器可降低影像雜訊。 MPEG NR MPEG 雜訊抑制功能可降低雜訊而不影響書面解析度,進 而改善畫面品質。 可調亮度控制 動態視訊對比增強功能,可自動調整畫面訊號的亮度。本 機對比度控制 可增強影像局部區域的對比等級。 DI 電影模式 偵測到影片內容時,顯示器會進行分析並升級為較高的畫 面品質。

#### 伽瑪

針對畫面的亮度及對比,進行非線性設定。此設定適合專 業使用者。

• 遊戲模式

- 將顯示器切換至遊戲模式以獲得快速的反應時間。 • PC 模式
- <span id="page-20-0"></span>將顯示器切換為 PC 模式, 以取得原始畫面外觀。 • HDMI RGB 範圍
- 可針對 HDMI 來源將影片的 RGB 範圍設為完整、 限制、或自動。
- 動態樣式 (僅限 70 吋和 75 吋機型可用)
- 動態樣式可針對不同的影片內容提供最佳化的動態設定模 式。您可由多種不同動態樣式 (關閉、電影、標準、平滑) 中進行選擇,在觀看動態影片時獲得不一樣的體驗。 • 色域
- 選取自動或開啟來調整色域設定,以符合輸入訊號。
- 顏色調諧器
- 自行微調顏色設定。
- 11 點白平衡校正
- 根據所選畫面色溫自訂白點平衡。

#### 重設為預設值

將當前畫面設定重設為預設值。

#### 畫面格式

若畫面無法填滿整個螢幕,若上方或下方或兩側都出現黑 色橫條,您可以調整畫面使其完全填滿螢幕。

若要選擇其中一種基本設定來填滿螢幕…

設定 > 顯示和音訊 > 螢幕。

#### 自動

自動放大畫面,使畫面符合原始的長寬比。不會缺漏畫面 內容。

#### 填滿

自動放大畫面以填滿螢幕。畫面扭曲程度極小,字幕仍然 可見。不適合 PC 輸入使用。有些極端的畫面內容可能仍 會出現黑色橫條。畫面內容長寬比可能會變更。

#### 寬螢幕

將畫面拉長為 16:9 格式。

超級縮放

移除 4:3 節目側邊的黑色橫條。不建議用於 HD 或 PC。

#### 原始

為 PC 提供最大細節表現。

#### 4:3

<span id="page-20-1"></span>顯示傳統 4:3 格式。

電影大螢幕 14:9

將 4:3 格式縮放至 14:9。不建議用於 HD 或 PC。

電影大螢幕 16:9

將 4:3 格式縮放至 16:9。不建議用於 HD 或 PC。

10.3

#### 聲音設定

#### 音訊模式

設定 > 顯示和音訊 > 音訊 > 音訊模式。

若要輕鬆調整音效,您可以利用「音訊模式」選擇預設設 定。

- 遊戲 最適合玩遊戲
- 電影 最適合觀賞電影
- 音樂 最適合聽音樂
- 對話 最適合語音
- 基本模式 最中性的音訊設定。
- 使用者設定 您在首次啟動時設定的音效偏好

#### 其他音訊設定

設定 > 顯示和音訊 > 音訊, 並按下 OK。

Dolby Atmos通知

開啟或關閉 Dolby Atmos通知顯示,當 Dolby Atmos開始在顯示器上播放。

#### 揚聲器

#### 開啟或關閉揚聲器。

DTS 夜間模式

使用 DTS Master Audio 觀賞內容時,選擇 DTS 夜間模式可以享有更舒適安靜的聆聽體驗。

Dolby 音訊處理

進行進階設定。

- •音量調整器:選擇開以自動調整音量。
- 環繞虛擬器:選擇開以建立虛擬環繞音效體驗。

• Dolby Atmos:選擇開以啟用 Dolby Atmos,可增加音效 高度。增加高度後,音效即可在立體空間中精確定位和移 動。

對話增強器

增加對話和評論的可理解性。

重設為預設值

將當前的聲音設定重設為預設值。

#### 10.4

## 系統

#### 輔助功能設定

設定 > 系統 > 輔助功能。 開啟音訊描述時,顯示器即做好準備供聽障人士或視障人 士使用。

#### 字幕

設定 > 系統 > 輔助功能 > 字幕。 開啟/關閉或變更設定以顯示字幕。

#### 高對比文字

設定 > 系統 > 輔助功能 > 高對比文字。 開啟/關閉或設定文字對比的等級。

#### 文字轉語音

設定 > 系統 > 輔助功能 > 文字轉語音。 啟用與設定文字轉語音功能。

#### 高對比文字

設定 > 系統 > 輔助功能 > 輔助功能捷徑。

啟用/停用「輔助功能」設定的捷徑。開啟捷徑時,您可以 同時按下返回按鈕和向下按鈕 3 秒鐘,以開始輔助功能。

#### 關於

#### 軟體

更新軟體

從網際網路更新

若顯示器已連線至網際網路,您會收到更新顯示器軟體的 訊息。您需要高速 (寬頻) 網際網路連線。如果收到這則 訊息,建議您執行更新。

**1 -** 按下設定 > 系統 > 關於 > 系統軟體更新 > 網際網 路,並按下 OK。 **2 -** 依照螢幕上的指示操作。

#### 軟體版本

若要查看目前的顯示器軟體版本:

**1 -** 選取設定 > 系統 > 關於。 **2 -** 畫面將顯示版本、發行備註以及建立日期。另外,若有 Netflex ESN 號碼亦會顯示。

**3 -** 如有需要,請按下 返回 來關閉選單。

#### 狀態

顯示顯示器狀態資訊

設定 > 系統 > 關於 > 狀態。

顯示關於 IP 位址、裝置、MAC 位址、藍牙® 位址、序號等顯示器狀態的資訊。

#### 法律資訊

開放原始碼授權

若要查看開放原始碼授權:

- **1** 選取設定 > 系統 > 進階選項。
- **2** 選擇開放原始碼授權並按下 OK。
- **3** 如有需要,請按下 返回 來關閉選單。

#### 其他法律資訊

顯示其他法律資訊:

設定 > 系統 > 進階選項。

顯示關於 Google法規、系統WebView許可證及使用者須知。

#### 軟體資訊

檢視目前顯示器軟體版本的相關資訊 設定 > 系統 > Netflix ESN 或 軟體版本。 這會顯示目前軟體版本的相關資訊和 Netflex ESN 號碼資訊。

#### 日期和時間

設定 > 系統 > 日期與時間。

自動設定日期與時間 設定 > 系統 > 日期與時間 > 自動設定日期與時間。 設定為使用網路提供的時間。

設定日期 設定 > 系統 > 日期與時間 > 設定日期。 設定目前日期。

#### 設定時間

設定 > 系統 > 日期與時間 > 設定時間。 設定目前時間。

設定時區 設定 > 系統 > 日期與時間 > 設定時區。 設定目前時區。

使用 24 小時制 設定 > 系統 > 日期與時間 > 使用 24 小時制。 設為使用 24 小時制顯示時間。

#### 語言

更改顯示器選單與訊息的語言 設定 > 系統 > 語言。

選取用於顯示顯示器選單與訊息的語言。

#### 鍵盤

已連接鍵盤的設定

設定 > 系統 > 鍵盤。

將 USB 鍵盤連接到此顯示器上其中一個 USB 連接裝置。 當顯示器第一次偵測到鍵盤時,您可以選擇鍵盤布局並進 行測試。

#### 儲存

您可以查看內部記憶體共有多少用於應用程式、影片、音 樂等。您也可以查看仍有多少可用記憶體容量能夠安裝新 應用程式。當應用程式的執行變慢或發生應用程式問題時 ,請檢查儲存容量。

選擇 設定 > 系統 > 儲存,看使用了多少儲存容量。

#### 環境模式

#### 環境模式設定

設定 > 系統 > 環境模式

環境模式是避免過長時間顯示靜態影像的螢幕保護程式。 您可以設定相片來源,顯示天氣或時間資訊,調整幻燈片 的速度。

#### 電源和能源

設定睡眠定時器

設定 > 系統 > 電源和能源 > 睡眠定時器。

顯示器將於預設時間後自動切換至待機模式。

設定關閉螢幕以節省能源

設定 > 系統 > 電源和能源 > 關閉畫面。

選擇「關閉畫面」,顯示器螢幕會關閉,若要重新開啟顯 示器螢幕,請按下遙控器上的任一鍵。

設定顯示器關閉定時器

設定 > 系統 > 電源和能源 > 電源 > 關閉定時器。

選擇「關閉定時器」,顯示器會在預設時間自動關閉以節 省能源。

設定自動睡眠定時器

設定 > 系統 > 電源和能源 > 電源 > 自動睡眠。

如果顯示器未從遙控器獲得任何指令,將在預設時間後自 動切換為待命模式。

設定為自動開機

設定 > 系統 > 電源和能源 > 定時器 > 開機時間類型/自動 開機時間。

首先將開機時間類型設為開啟、關閉或單次,然後在自動 開機時間設定實際時間。顯示器將單次或定期於預設時間 自動開機 。

設定為自動關機 設定 > 系統 > 電源和能源 > 定時器 > 關機時間類型/自動 關機時間。

首先將關機時間類型設為開啟、關閉或單次,然後在自動 關機時間設定實際時間。顯示器將單次或定期於預設時間 自動關機 。

#### 投放

投放媒體通知

設定 > 系統 > 投放

選擇一律、投放時或從不以在所有連接至 Wi-Fi 的 Android 裝置上顯示通知,並且讓裝置控制投放到顯示器 的媒體。

備註:不適用於基本模式。

#### 系統聲音

系統聲音設定

 設定 > 系統 > 系統聲音 開啟或關閉系統聲音。

#### 零售模式

零售模式

開啟或關閉零售模式。如果您開啟零售模式。您可以設定 零售訊息類型和演示。

#### 重新啟動

設定 > 系統 > 重新啟動

備註:

• 重新開機之前請中斷連接 USB 外接式硬碟。

•請稍候幾秒, 顯示器將自動重新啟動。

此操作將移除記憶體中非必要的資料和資訊。

如果您的顯示器在使用應用程式時效能較低 (例如視訊與 音訊未同步或應用程式執行速度緩慢),請將您的顯示器重 新開機以獲得較佳的效能。

<span id="page-23-0"></span>10.5

進階選項

#### 藍色降減

MENU > 顯示器選項 > 進階選項 > 藍色降減。 開啟或關閉藍色降減。

#### 沒有訊號時自動關閉電源

MENU > 顯示器選項 > 進階選項 > 沒有訊號時自動關閉 電源。

按下導覽鍵的上或下來設定數值。選擇關以停用「自動關 機」。

\* 若您將顯示器用作顯示器或是使用數位接收器來觀賞節 目(機上盒 - STB) 而且未使用顯示器遙控器,則您應停用 這項自動關閉的功能,將數值設為 關。

#### 開放原始授權

MENU > 顯示器選項 > 進階選項 > 開放原始碼授權 查看開放原始碼授權資訊。

## 視訊、相片、音樂和 圖文

#### <span id="page-24-1"></span>11.1

<span id="page-24-0"></span>11

## <span id="page-24-3"></span>來自 USB 連接裝置

您可以在已連接的 USB 隨身碟上查看相片或是播放音樂 和視訊。

顯示器開啟時,插入 USB 隨身碟至其中一個 USB 連接 裝置。

**1 -** 按下首頁,並從應用程式清單中選擇 MMP,然後按下 OK。

**2 -** 使用導覽鍵選擇檔案類型。

**3 -** 依照螢幕上的指示播放檔案。

#### <span id="page-24-2"></span>11.2

播放您的影片/視訊

播放影片/視訊

**1 -** 按下首頁,並從應用程式清單中選擇 MMP,然後按下 OK。 **2 -** 使用導覽鍵選擇視訊。 **3 -** 選擇其中一個視訊,並按下 OK 播放。 視訊播放期間…

• 按下 MENU 顯示選項。

播放、暫停

按下 OK 播放或暫停視訊。

#### 重複

重複或單次播放視訊。

顯示資訊

顯示視訊檔案的資訊。

螢幕模式

調整螢幕模式。

畫面設定

調整畫面設定。

聲音設定

調整聲音設定。

聲帶

顯示聲帶。

上次的記憶 當您設為開,即可繼續播放上次沒看完的視 訊。選擇關可關閉此功能。

尋找

跳至您輸入的播放時間。

字幕編碼

顯示字幕。

#### 11.3 觀看您的相片

#### 觀看相片

觀看相片 **1 -** 按下首頁,並從應用程式清單中選擇 MMP,然後按下 OK。 **2 -** 使用導覽鍵選擇相片。 **3 -** 選擇其中一張相片,並按下 OK。 瀏覽相片縮圖時,按下 MENU 來… 排序 依您的偏好排序相片檔案。 多媒體類型 依多媒體類型排序檔案。 縮圖大小 更改縮圖檢視大小。 複製 複製檔案並放置於您偏好的資料夾中。 貼上 將複製的檔案放置於您偏好的資料夾中。 刪除 刪除所選檔案。 遞迴顯示 選擇遞迴顯示或者一般顯示。 相框 選擇以開始相框模式。

#### 相片選項

檢視相片檔案時,按下 MENU 來… 播放 按下 OK 播放相片。 重複 重複或單次檢視畫面。 啟用隨機、停用隨機

依序連續檢視畫面,或隨機檢視。

旋轉

旋轉圖像方向。

縮放

放大圖像。

顯示資訊

顯示畫面檔案的資訊。

相框圖像

將畫面設定為相框圖像。

播放幻燈片時,按下 MENU 來…

暫停

<span id="page-25-1"></span>按下 OK 暫停相片。

重複

重複或單次檢視畫面。

啟用隨機、停用隨機

依序連續檢視畫面,或隨機檢視。

持續時間

設定幻燈片播放的速度。

效果

設定畫面之間的轉換效果。

顯示資訊

顯示畫面檔案的資訊。

相框圖像

將畫面設定為相框圖像。

<span id="page-25-0"></span>11.4

播放您的音樂

播放音樂 **1 -** 按下首頁,並從應用程式清單中選擇 MMP,然後按下 OK。 **2 -** 使用導覽鍵選擇音訊。 **3 -** 選擇其中一個音訊,並按下 OK 播放。 音訊播放期間… • 按下 MENU 顯示選項。 播放、暫停 按下 OK 播放或暫停音樂。 重複 重複或單次播放音樂。

啟用隨機、停用隨機

依排序連續播放音訊,或隨機播放。 顯示資訊 顯示音樂檔案的資訊。 隱藏頻譜 播放音樂時隱藏頻譜。 歌詞選項 有可用歌詞時選擇選項。 關閉畫面 播放音樂時關閉螢幕以節能。 聲音設定 調整聲音設定。

## 11.5

## 檢視您的圖文

檢視圖文 **1 -** 按下首頁,並從應用程式清單中選擇 MMP,然後按下 OK。 **2 -** 使用導覽鍵選擇圖文。 **3 -** 選擇其中一個文字檔案,並按下 OK。 預覽期間… • 每個檔案的預覽皆持續 3 秒。按下 OK 暫停預覽以進行閱讀。 • 按下 MENU 顯示選項。 播放、暫停 按下 OK 播放或暫停文字檔案預覽。 重複 重複或單次預覽文字檔案。 啟用隨機、停用隨機 依排序連續預覽文字檔案,或隨機預覽。 字型 調整文字大小、樣式和顏色。 顯示資訊 顯示文字檔案的資訊。

## 智慧型手機和平板電

## 腦

<span id="page-26-1"></span>12.1

<span id="page-26-0"></span>12

## 內建 Chromecast

#### 必要準備

若行動裝置上的應用程式具備內建 Chromecast,就能將 應用程式投放在這部顯示器上。請在行動應用程式上尋找 Google Cast 圖示。您可以使用行動裝置來控制顯示器上 的內容。內建Chromecast 適用於 Android 及 iOS。

您的行動裝置必須連接至與顯示器相同的 Wi-Fi 家用網 路。

可啟用 Chromecast 的應用程式

每天都有全新可啟用 Chromecast 的應用程式推出。您已 經能在 YouTube、Chrome、Netflix、Photowall 上試用 Google Cast,或進行在 Chromecast 版的 Big Web Quiz。另請參閱 www.google.com/chromecast/built-in。

部分 Google Play 產品與功能並非在所有國家/地區均提 供。

如需詳細資訊,請前往

www.support.google.com/chromecastbuiltin。

#### 從應用程式投放至顯示器

若要將應用程式投放到顯示器螢幕:

**1 -** 在您的智慧型手機或平板電腦上,開啟支援 Google Cast 的應用程式。

- **2** 點觸 Google Cast 圖示。
- **3** 選擇要投放的顯示器。

**4 -** 在智慧型手機或平板電腦按下播放。如此即可開始在 顯示器上播放您選擇的內容。

## <span id="page-27-0"></span> $\overline{13}$ **Netflix**

若您擁有 Netflix 會員訂閱,即可在此顯示器上使用 Netflix 。您的顯示器必須連接至網際網路。在您的所在區域內, Netflix 可能僅在未來軟體更新時提供。

若要開啟 Netflix,請按下遙控器上的 NETFLIX 以開啟 Netflix 應用程式。您可以從待機中的顯示器立即啟動 Netflix。

www.netflix.com

## Amazon Prime Video

<span id="page-28-0"></span> $\overline{14}$ 

成為 Amazon Prime 會員後,即可存取上千部熱門電影 和節目,包含獨家Prime Originals。

按下遙控器上的 prime video 鍵或應用程式圖示,以開 啟Amazon Prime Video 應用程式。您的顯示器必須連接 網際網路才能使用應用程式。如需 Amazon Prime Video 的詳細資訊,請造訪 www.primevideo.com。

## <span id="page-29-0"></span>15 規格

## <span id="page-29-1"></span>15.1

## 環境保護

#### 產品卡

50U6435/96T

- 開機模式耗電量 (W):110 W
- 待機耗電量 (W) \*:≤ 0.5 W
- 顯示解析度 (像素):3840 x 2160p

#### <span id="page-29-2"></span>55U6435/96T

- 開機模式耗電量 (W):130 W
- 待機耗電量 (W) \*: ≤ 0.5 W
- 顯示解析度 (像素):3840 x 2160p

#### 65U6435/96T

- 開機模式耗電量 (W):135 W
- •待機耗電量 (W) \*: ≤0.5 W
- 顯示解析度 (像素):3840 x 2160p

#### 70U6435/96T

- 開機模式耗電量 (W):190 W
- 待機耗電量 (W) \*:≤ 0.5 W
- 顯示解析度 (像素):3840 x 2160p
- <span id="page-29-3"></span>\* 當使用遙控器關閉顯示器且未啟動任何功能時。完全 待機模式的耗電量 < 0.5W。顯示器要進入完全待機模式 需要幾分鐘的時間。

### 產品使用終期

#### <span id="page-29-4"></span>舊產品與電池廢棄處理

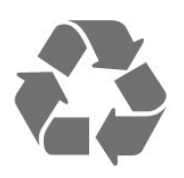

您的產品經精心設計,使用高品質材質和元件製造而成, 可以回收再利用。

<span id="page-29-5"></span>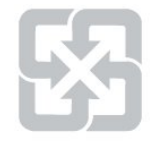

#### 廢電池請回收

電量耗盡或放電完畢的電池,務必依各項適用的法令與規 定進行回收或棄置。相關詳盡資訊,請洽您所在國家的固 體廢置物負責單位。 【顯示器廢棄處理方式】

依據環保署規定,顯示器於廢棄時須經妥善處理,以免對 環境造成不良影響。當您的顯示器要廢棄時,請依廢棄處 理方法處理:

1. 購買新顯示器時,可委由經銷商回收欲汰換之顯示器。 2. 可洽廢電子電器物品之資源回收管理基金管理委員會,服 務專線: 0800-085-717。

請主動瞭解您當地不同的電子電氣產品回收處理體制。

請您遵循當地的法規,勿將舊產品隨同一般家庭廢棄物一 併丟棄。正確處置舊產品有助於避免對環境和人體健康造 成潛在的不良影響。

請主動瞭解您當地電池回收處理的相關法規,因為正確的 處置方式有助於避免對環境和人體健康造成不良影響。

#### 15.2

### 電源

產品規格如有更改,恕不另行通知。

#### 電源

- 主電源:AC 110V +/-10%
- 環境溫度:5°C 至 35°C

#### 測試待機耗電量時:

• 務必關閉網路喚醒 (WoWLAN) 功能。

• 先等待至少 10 分鐘以進入穩定狀態後,再測試待 機模式的耗電量。

15.3 作業系統

Android 作業系統:

Android 11

#### 15.4

## 顯示器類型

#### 螢幕對角線

• 126 公分 / 50 英吋 • 139 公分 / 55 英吋 • 164 公分 / 65 英吋 • 177 公分 / 70 英吋 顯示器解析度 • 3840 x 2160

#### 15.5 顯示器輸入解析度

支援的純視訊解析度 解析度 — 更新/刷新率 • 480i - 60 Hz • 576i - 50 Hz

支援的電腦/視訊解析度

#### 解析度 — 更新/刷新率

• 640 x 480 - 60Hz

- 576p 50 Hz
- 720p 50 Hz、60 Hz
- 1920 x 1080p 24 Hz、25 Hz、30 Hz、50 Hz、60 Hz
- 2560 x 1440 60 Hz
- 3840 x 2160p 24 Hz、25 Hz、30 Hz、50 Hz、60 Hz

## <span id="page-30-0"></span>15.6

## 連接

50U6435/96T, 55U6435/96T, 65U6435/96T

#### 顯示器側面

- USB 1:USB 2.0
- USB 1:USB 2.0
- HDMI 1 輸入:ARC HDR
- HDMI 2 輸入:HDR
- HDMI 3 輸入:HDR

#### 顯示器底部

- 數位音訊輸出:光纖
- 區域網路:RJ45

#### 70U6435/96T

#### 顯示器側面

- USB 1:USB 2.0
- •耳機:立體聲 mini-jack 3.5 公釐插孔
- HDMI 1 輸入:ARC HDR

#### 顯示器底部

- 數位音訊輸出:光纖
- USB 2: USB 2.0
- 區域網路:RJ45
- HDMI 2 輸入:HDR
- HDMI 3 輸入:HDR
- HDMI 4 輸入:HDR

#### <span id="page-30-1"></span>15.7

## 聲音

輸出功率 (RMS):20W Dolby MS12 V2.5 • Dolby Atmos

- $\cdot$  DTS HD (M6)
- 環繞虛擬器 + 高度虛擬器
- Dolby 低音增強
- Dolby 對話增強
- Dolby 音量 (AVL/夜晚模式)
- <span id="page-30-2"></span>• AI 音效

#### 15.8 多媒體

#### 連接

- USB 2.0
- 乙太區域網路 RJ-45
- Wi-Fi 802.11ac,雙頻
- 藍牙® 5.0
- 支援的 USB 檔案系統
- FAT 16、FAT 32
- 播放格式
- 容器:PS、TS、M2TS、TTS、AVCHD、MP4、M4V、 MKV、ASF、AVI、3GP、Quicktime • 視訊轉碼器:AVI、MKV、HEVC、H.264/MPEG-4

AVC、MPEG1、MPEG2、MPEG4、VP9、HEVC (H.265)、AV1

- 音訊轉碼器:MP3、WAV、AAC、WMA (v2 至
- v9.2)、WMA-PRO (v9 和 v10)、FLAC
- 字幕:
- 格式:SRT、SMI、SSA、SUB、ASS、TXT
- 字元編碼:UTF-8(Unicode)、UTF-16、簡體中文、中歐
- 、斯拉夫文、西歐、希臘文、土耳其文、希伯來文、韓文
- 支援的最大資料速率:
- MPEG-4 AVC (H.264) 最高支援至 High Profile @
- L5.1。30Mbps
- H.265 (HEVC) 最高支援 Main / Main 10 Profile 最高至 Level 5.1 40Mbps
- 圖像轉碼器:JPEG、GIF、PNG、BMP、HEIF

## <span id="page-31-0"></span>16 協助說明與支援

<span id="page-31-1"></span>16.1

## 註冊您的顯示器

註冊您的顯示器並享有眾多好處,包括完整的支援 (包含 檔案下載)、優先獲得新產品資訊、專屬優惠和折扣,以及 贏獎機會,甚至有機會參與關於新產品發行的特別問卷調 查。

前往 www.aoc.com

#### <span id="page-31-2"></span>16.2

## 疑難排解

#### 開啟及遙控器

顯示器未開啟

• 請從電源插座拔除電源線。等候一分鐘再重新插上電源 線。

• 確認電源線已連接妥當。

#### 啟動或關閉時發出嘎吱聲響

當您開啟、關閉顯示器或是讓顯示器進入待機模式時,聽 見顯示器框架發出嘎吱聲響。嘎吱聲響是顯示器在冷卻和 熱機時發生的正常膨脹與收縮情況。這類聲響不會影響效 能。

顯示器對遙控器無回應

顯示器需要時間來啟動。在啟動期間,顯示器無法對遙控 器或顯示器控制器產生回應。這是正常的情況。

若顯示器持續對遙控器沒有回應,您可以透過行動電話相 機檢查遙控器是否運作正常。讓手機啟動相機模式並將遙 控器指向相機鏡頭。若您按下遙控器上任何按鍵時,透過 相機有看見紅外線 LED 閃爍,表示遙控器運作正常。您 需要檢查顯示器。

如果沒有看到任何光線閃爍,遙控器可能損壞或是電力不 足。

若遙控器是以無線方式與顯示器配對,便無法使用這個方 法檢查遙控器。

#### 畫面

沒有畫面 / 畫面扭曲

- 請確認選擇了正確的裝置作為顯示器輸入源。
- 請確認外接式裝置或輸入源的連接正確。

有聲音但沒畫面

• 變更為其他視訊來源,然後換回目前來源,接著在「畫 面」設定中回復畫面風格,或在「一般」設定選項中重設 為原廠設定。

裝置傳送的畫面品質不佳

- 請確認裝置的連接正確。如果適用,請確定裝置的輸出 視訊設定為最高解析度。
- 回復畫面風格或變更為其他畫面風格。

畫面設定在一段時間後有所改變

請確認零售模式設為關。您可以在這個模式中更改和儲存 設定。

出現商業廣告電子横幅

請確認零售模式設為關。按下首頁 > 設定 > 裝置偏好設定 > 零售模式,再按下 OK

畫面不符合螢幕大小

- 請更改成別的畫面比例。
- 將顯示模式更改為自動。
- 畫面位置不正確
- 有些裝置傳送的畫面訊號可能與螢幕大小不符。請檢查 已連接裝置的訊號輸出。
- 將顯示模式更改為自動。
- 電腦畫面不穩定
- 請確認您的電腦使用支援的解析度和更新/刷新率。
- 確認 HDMI 視訊來源是不受支援的 HDR 內容。

#### 聲音

沒有聲音或是音質不佳

若未偵測到任何音訊訊號,顯示器會自動關閉音訊輸出, 但是這並不代表故障。

- 請確認聲音設定正確無誤。
- 請確認所有纜線的連接皆正確。
- 請確認音量並未設成靜音或是設為零。
- 請確認顯示器音訊輸出已連接至家庭劇院的音訊輸入。
- HTS 揚聲器應該發出聲音。

• 有些裝置可能會要求您手動啟用 HDMI 音訊輸出。若已 經啟用 HDMI 音訊但是仍然聽不到音訊,請嘗試將裝置的 數位音訊格式更改為 PCM (脈衝編碼調變)。請參閱裝置 隨附的操作指示文件。

#### HDMI 及 USB

HDMI

• 請注意,HDCP (高頻寬數位內容保護)

支援會讓顯示器花費更多時間才能顯示來自 HDMI 裝置 的內容。

• 若顯示器無法辨識 HDMI 裝置而且沒有顯示畫面,請將 輸入源切換成另一個裝置,再切換回來。

• 如果連接至 HDMI

的裝置畫面和聲音失真,請將裝置連接至顯示器的另一個 HDMI 連接埠,並重新啟動來源裝置。

• 如果發生間歇性聲音中斷現像,請確認 HDMI 裝置的 輸出設定正確。

• 若您使用 HDMI 轉 DVI 配接器或 HDMI 轉 DVI 纜線, 請確認有額外一條音訊纜線連接至 AUDIO IN (限minijack 插孔), 如果有的話。

#### HDMI Device Link 無法運作

• 請確認您的 HDMI 裝置與 HDMI-CEC 相容。唯有與 HDMI-CEC 相容的裝置可以使用 Device Link 功能。

#### 未顯示音量圖示

• 若您在連接 HDMI-CEC 音訊裝置後,使用顯示器遙控器 調整裝置音量,則此為正常狀況。

未顯示來自 USB 裝置的相片、影片和音樂

• 請確認 USB 儲存裝置是設定為與「大型儲存類別」相容 ,如同儲存裝置的說明文件所述。

• 請確認 USB 儲存裝置與顯示器相容。

• 請確認顯示器支援相關的音訊和畫面檔案格式。

USB 檔案播放不順暢

• USB 儲存裝置的檔案傳輸效能可能限制了傳送到顯示器 的資料傳輸速率,因而導致播放不順。

#### 網路

Wi-Fi 網路未找到或訊號不佳

• 微波爐、DECT 電話或周遭的其他 Wi-Fi 802.11b/g/n裝 置均可能干擾無線網路。

• 請確認您網路的防火牆允許您存取這台顯示器的無線連 線。

• 如果家中無線網路無法正常運作,請嘗試有線網路安 裝。

網際網路無法運作

• 如果可以順利連接至路由器,請檢查網際網路與路由器 間的連線。

電腦和網際網路間的連線緩慢

• 請參閱無線路由器的使用手冊,取得室內範圍、傳輸速 度和其他會影響收訊品質因素的相關資訊。

• 使用高速 (寬頻) 連線連接至路由器。

DHCP

• 若無法連線,請檢查路由器的 DHCP (動態主機配置協 定) 設定。DHCP 必須開啟。

#### 藍牙®

無法配對

• 請確認裝置處於配對模式。請參閱裝置的使用手冊。

• 無線揚聲器應盡量接近顯示器。

• 嘗試同時將多個裝置與顯示器配對,可能無法成功。

藍牙® 連線中斷

• 無線揚聲器的位置應一律距離顯示器 5 公尺以內。

藍牙® 音訊及視訊同步

• 購買無線藍牙® 揚聲器之前,請確認其影音同步

(俗稱「對嘴」) 的品質。並非所有藍牙®

<span id="page-32-0"></span>裝置都能正確運作。請諮詢經銷商以尋求建議。

16.3

## 支援及維修

有關支援和維修的問題,請撥打您所在國家的客戶服務熱 線。有需要時,本公司的維修工程師即會進行維修。

顯示器隨附的說明文件中印有客服電話號碼。 或如有需要,請參考我們的網站 www.aoc.com,然後選 擇您所在的國家/地區。

顯示器型號和序號

您可能要提供顯示器產品型號和序號。請在包裝箱標籤或 是顯示器背面或底部的類型標籤上尋找這些號碼。

警告

請勿自行維修顯示器。這麼做可能導致您嚴重受傷、對顯 示器造成無法修復的損壞,或是使您的保固失效。

## <span id="page-33-0"></span>17 安全與照護

#### <span id="page-33-1"></span> $\frac{1}{17.1}$

## 安全性

### 重要及RoHS法規

在使用顯示器前請仔細閱讀並瞭解所有安全操作指示。未 遵守指示而造成的損壞,恕不在保固責任範圍內。

RoHS法規要求

設備名稱:AOC LED智慧大型顯示器

型號(型式):

50U6435/96T 55U6435/96T 65U6435/96T 70U6435/96T

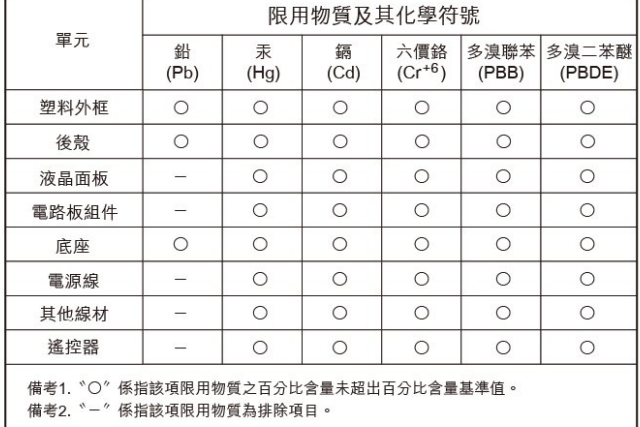

#### 安全注意事項

警語:使用過度恐傷害視力

#### 注意事項:

• 使用30分鐘請休息10分鐘

• 未滿2歲幼兒不看螢幕,2歲以上每天看螢幕不要超過1小 時

#### 低功率射頻器材技術規範

取得審驗證明之低功率射頻器材,非經核准,公司、商號 或使用者均不得擅自變更頻率、加大功率或變更原設計之 特性及功能。低功率射頻器材之使用不得影響飛航安全及 干擾合法通信;經發現有干擾現象時,應立即停用,並改 善至無干擾時方得繼續使用。前述合法通信,指依電信管 理法規定作業之無線電通信。低功率射頻器材須忍受合法 通信或工業、科學及醫療用電波輻射性電機設備之干擾。

在5.25-5.35秭赫頻帶內操作之無線資訊傳輸設備,限於室 內使用。

應避免影響附近雷達系統之操作。 高增益指向性天線只得應用於固定式點對點系統。

#### 導致電擊或火災的風險

• 請勿讓顯示器暴露在雨中或水中。請勿將花瓶等液體容 器放置在顯示器附近。

如果液體潑濺到顯示器或進入內部,請立即將顯示器的電 線從電源插座拔除。

聯絡客戶服務中心,進行檢查後再使用顯示器。

• 切勿將顯示器、遙控器或電池暴露在高溫之中。絕對不 要讓它們接近燃燒的蠟燭、火源或其他熱源,包括陽光直 射。

• 請勿將物品插入顯示器通風孔或其他開口中。

• 請勿在電源線上放置重物。

• 請避免電源插頭遭受外力作用。電源插頭鬆動可能會導 致電弧作用或火災。當您轉動顯示器螢幕時,請確認未因 此拉緊電源線。

• 若要切斷顯示器與電源的連接,請將顯示器的電源插頭 拔除。拔除電源線時,務必從插頭部位拉起,切莫拉扯纜 線。請確保產品的電源插頭、電源線及電源插座隨時皆可 供方便插拔。

#### 受傷或損壞顯示器的風險

• 重量超過 25 公斤或 55 磅的顯示器需要兩人才能搬運。 • 若要把顯示器安裝在底座上,請僅使用隨附的底座。請 確保顯示器穩固地固定在底座上。請將顯示器置於可支撐 顯示器與底座重量的平坦表面上。

• 當進行壁掛時,請確認壁掛架能夠安全的承載顯示器之 重量。AOC 對於以不正確的壁掛方式進行安裝而發生意外 、傷害或損壞的案例不負任何責任。

• 產品零組件由玻璃製成。請小心處理,以避免受傷或損 壞產品。

損壞顯示器的風險!

將顯示器接上電源插座之前,請確認插座電壓與印在顯示 器背面的數值相符。若兩者的電壓不符,切勿將顯示器接 上該電源插座。

#### 穩定度危險

顯示器可能掉落,造成人員嚴重受傷或死亡。只要幾個簡 單的預防措施,就能避免許多傷害,尤其是對孩童造成傷 害,例如:

- 請務必確認顯示器機並未超出支撐家具的邊緣。
- 務必使用顯示器製造商推薦的家具、腳架或架設方法。
- 務必使用能夠安全支撐顯示器之家具。

• 務必教導孩童有關攀爬家具以觸摸顯示器或其控制按鈕 之危險。

• 務必將連接顯示器的電源線和纜線妥善安排,避免遭到 絆倒、拉扯或抓住。

• 絕對不要將顯示器置於不穩定的位置。

• 如果家具與顯示器未均固定於適當的支撐物, 絕對不要 將顯示器置於挑高家具之上 (例如櫥櫃或書架)。

• 絕對不要在顯示器與支撐家具之間舖設布料或其他材 料。

• 絕對不要將會吸引孩童攀爬的物品 (例如玩具或遙控器) 放置在顯示器上方或顯示器擺放的家具上。

若要保留現有的顯示器並變更其位置,上述注意事項也同 樣適用。

#### 電池的風險

• 請勿吞食電池, 有化學灼傷危險。

• 遙控器可能包含錢幣型/鈕扣型電池。如不慎吞食硬幣/鈕 扣型電池,可能會在短短 2 小時內造成嚴重的體內灼傷, 並進而導致死亡。

• 請勿讓孩童有機會拿取新舊電池。

• 如果電池槽未能妥善蓋緊,請停止使用產品,並將產品 置於孩童無法碰觸的地方。

• 若您認為電池已遭誤食或被放入身體任何部位,請立即 尋求醫療照護。

• 未能更換正確類型的電池將造成火災或爆炸的危險。

• 更換類型不正確的電池可能會使保護措施失效

(例如某些鋰電池類型)。

• 將電池棄置於火中或高溫烤箱中,或是以機械方式壓碎 或切割電池可能導致爆炸。

• 將電池置於極端高溫的周圍環境中可能導致爆炸,或使 易燃液體或氣體滲漏。

• 電池若承受極低的空氣壓力可能導致爆炸,或使易燃液 體或氣體滲漏。

#### 過熱的風險

切勿將顯示器安裝於狹隘的空間。顯示器周圍務必至少預 留 10 公分 或 4 英吋的空間以保持通風。請確保勿使窗簾 或其他物品遮蓋顯示器的通風孔。

#### 聽力受損的風險

耳機的音量切勿過大,並請勿長期使用耳機。

#### 低溫

如果顯示器在運送過程中的環境溫度低於 5°C 或 41°F, 請在顯示器開箱之後等待一段時間,直到顯示器的溫度與 室溫相同時,才連接顯示器與電源插座。

#### 濕度

<span id="page-34-0"></span>在罕見的情況下,視溫度及濕度而定,(有些型號的) 顯示 器正面玻璃內部可能會發生輕微的水氣凝結情形。若要預 防此種情況,請勿讓顯示器直接暴露於陽光、熱源或極度 潮濕的環境中。如果發生水氣凝結現象,只要讓顯示器運 轉幾小時,此現象便會自行消失。 凝結的水氣不會對顯示器造成損害,也不會導致故障。

17.2 螢幕照護

• 請勿使用任何物件碰觸、推擠、摩擦或敲擊螢幕。

• 在清潔顯示器前先拔除所有纜線。

• 使用柔軟的濕布輕輕擦拭顯示器及其外框來保持清潔。 絕對不可使用酒精、化學製品或家用清潔劑等物質來清潔 顯示器。

• 為了避免變形和褪色,請儘快擦去水滴。

• 請盡可能避免靜止圖像。靜止圖像是指長時間停留在螢 幕上的圖像。靜止圖像包括螢幕上的選單、黑色橫條、時 間顯示等等。若您必須使用靜止圖像,請降低螢幕對比度 和亮度來避免螢幕受損。

## <span id="page-35-0"></span>18 版權

#### <span id="page-35-1"></span>18.1

## Google TV

Google TV為得透過本裝置體驗之軟體名稱和 Google LLC 的商標。

Google、YouTube 和其他標記均為Google LLC 的商標。

<span id="page-35-5"></span>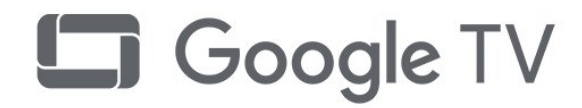

## <span id="page-35-2"></span>18.2 HDMI

**HDMI**、**HDMI High-Definition Multimedia Interface**、**HDMI** 商業外觀及**HDMI**  識別標章等詞彙均為**HDMI Licensing Administrator, Inc.** 的商標或註冊商標。

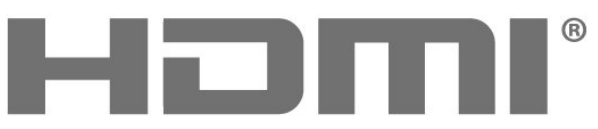

<span id="page-35-6"></span>HIGH-DEFINITION MULTIMEDIA INTERFACE

## <span id="page-35-3"></span>18.3 HEVC 先進技術

涵蓋於 patentlist.accessadvance.com 上所列示的一或多項 HEVC 專利索賠範圍。 採用先進的 HEVC 解碼技術,可因應未來的應用。

<span id="page-35-4"></span>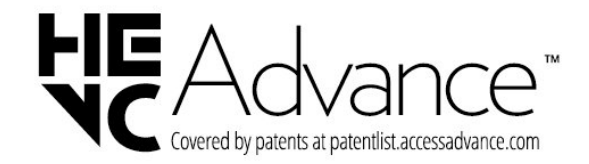

## 18.4 杜比視界及 Dolby Atmos

Dolby、杜比視界、Dolby Atmos、Dolby Audio 和雙 D 符號均為 Dolby Laboratories Licensing Corporation 的註冊商標。

獲 Dolby Laboratories

授權製造。機密未發行作品。Copyright © 2012-2022 Dolby Laboratories. 版權所有。

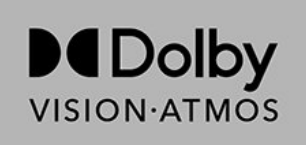

## 18.5 Wi-Fi Alliance

Wi-Fi®、Wi-Fi CERTIFIED 標誌、Wi-Fi 標誌為 Wi-Fi Alliance 的註冊商標。

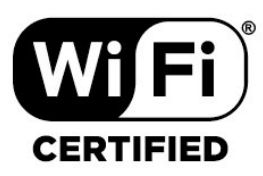

18.6

## Kensington

(如適用)

Kensington 和 Micro Saver 為 ACCO World Corporation 的美國註冊商標,在全球其他國家也均擁有商標執照和有 待核可的申請。

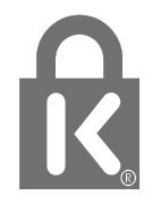

36

## $18.7$ 其他商標

其他所有註冊和未註冊商標均屬於其各自擁有者所有。

## <span id="page-37-0"></span> $\overline{19}$ 免責聲明

第三方提供的服務及/或軟體可能未經事先通知即變更、暫 停或終止。AOC 對這類狀況概不負責。

# **NOC**